Благодарим Вас за выбор модели GARMIN eTrex Venture. Чтобы Вы могли получить как можно больше пользы от прибора eTrex Venture, Вы должны внимательно прочесть данную инструкцию, чтобы узнать о всех рабочих функциях устройства. Данное руководство пользователя состоит из 4 разделов.

В разделе Введение Вы найдете информацию о FCC и безопасности, а также оглавление.

В разделе Начальный курс Вы получите основные знания о работе eTrex Venture, об основных рабочих страницах и базовых методах навигации.

В Справочном разделе приведена подробная информация о различных функциях eTrex Venture, разбитая по темам. Описание каждой функции в этом разделе разбито на две части: (1) Общий обзор данной функции и ее применение, (2) подробная пошаговая инструкция по использованию данной функции.

Возможно, Вам будет достаточно прочесть общий обзор функции, чтобы понять, как ей пользоваться. Если же Вам потребуется более подробная информация, Вы также ее получите.

В Приложениях содержится информация по таким вопросам, как Принадлежности, Технические характеристики, Поиск неисправностей и Алфавитный указатель.

В стандартную комплектацию входит следующее:

- **•** прибор eTrex Venture
- **•** ремешок для ношения на запястье
- **•** руководство пользователя
- **•** памятка
- **•** интерфейсный компьютерный кабель

**О данном руководстве** 

**Внимание! При установке прошивки с сайта garmin.com русский язык в приборе утрачивается**

**Внимание! Если карта региона или области записана и разлочена (привязана к внутреннему номеру) на SDкарту, то никакие другие карты на эту SD-карту добавлять нельзя или каким-либо другим способом менять на ней файлы из папки Garmin.**

#### **Положение о соответствии FCC**

Данное устройство соответствует Части 15 ограничений FCC для цифровых устройств класса "B". Данное оборудование может генерировать, использовать и излучать энергию радиочастот, и в том случае, если оборудование не установлено и не эксплуатируется в соответствии с инструкциями, оно может оказывать негативное влияние на радиосвязь.

Нет никаких гарантий, что в данном конкретном случае помехи не возникнут. Если данное оборудование вызывает наводки, мешающие работе другого оборудования, попробуйте переместить устройство для исключения помех. В том случае, если не удалось решить данную проблему, проконсультируйтесь с официальным дилером компании GARMIN или с другим квалифицированным специалистом по техническому обслуживанию. Работа устройства должна происходить в следующих условиях: (1) Данное устройство не может наводить помехи; (2) данное устройство должно принимать любые наводки, включая помехи, которые могут стать причиной нежелательной работы. Прибор eTrex Venture не содержит никаких частей, которые могут обслуживаться пользователем. Ремонт устройства должен производиться только в официальном центре технического обслуживания компании GARMIN. Самостоятельно проведенный ремонт устройства отменяет Вашу гарантию.

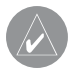

ВНИМАНИЕ: Глобальная Система Местоположения (GPS) работает под управлением Правительства США, которое одно несет ответственность за точность системы и ее техническое содержание. Система может быть изменена, что повлияет на точность и эффективность всего GPS оборудования. Несмотря на то, что устройство eTrex Venture является точным электронным навигационным прибором (NAVAID), любой прибор NAVAID может быть неправильно использован или интерпретирован, что делает его опасным.

#### **ВНИМАНИЕ:**

ПОЛЬЗОВАТЕЛЬ НЕСЕТ ОТВЕТСТВЕННОСТЬ ЗА РАЗУМНОЕ ИСПОЛЬЗОВАНИЕ ДАННОГО ПРИБО-РА. ЭТО ОБОРУДОВАНИЕ ПРЕДНАЗНАЧЕНО ДЛЯ ИСПОЛЬЗОВАНИЯ ТОЛЬКО В КАЧЕСТВЕ ВСПОМО-ГАТЕЛЬНОГО НАВИГАЦИОННОГО ИНСТРУМЕН-ТА. ЭТОТ ПРИБОР НЕ ДОЛЖЕН ИСПОЛЬЗОВАТЬСЯ В СИТУАЦИЯХ, ТРЕБУЮЩИХ ТОЧНОГО ОПРЕ-ДЕЛЕНИЯ НАПРАВЛЕНИЯ, РАССТОЯНИЯ, МЕС-ТОПОЛОЖЕНИЯ ИЛИ ТОПОГРАФИИ. ВО ВРЕМЯ НАВИГАЦИИ В ВОЗДУХЕ ЭТОТ ПРИБОР НЕЛЬЗЯ ИСПОЛЬЗОВАТЬ ДЛЯ ОПРЕДЕЛЕНИЯ ВЫСОТЫ ПОЛЕТА НАД ЗЕМЛЕЙ.

## **ИНФОРМАЦИЯ О ДАННЫХ КАРТЫ:**

Одной из целей компании GARMIN является обеспечение пользователей наиболее полной и точной картографической информацией, доступной по разумной цене. Мы используем и правительственные, и частные источники данных, которые мы указываем в литературе о нашей продукции и в сообщениях об авторских правах. Фактически все источники информации содержат в некоторой степени неточные или неполные данные. Особенно это касается территорий за пределами США, где точная и полная цифровая информация является недоступной или неразумно дорогой.

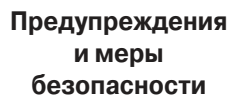

Запрещается размещать незакрепленный прибор на приборной панели.

Не устанавливайте прибор в местах, где он будет загораживать обзор водителя.

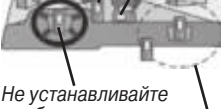

прибор над подушками безопасности.

Не устанавливайте прибор в зоне разворачивания подушек безопасности

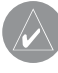

ВНИМАНИЕ: При использовании прибора eTrex Venture на средствах автотранспорта один лишь владелец/ оператор прибора несет ответственность за то, что оборудование GPS установлено таким образом, чтобы не мешать водителю управлять автомобилем и не загораживать обзор дороги, а также, что применение устройства GPS не приведет к нанесению ущерба или к травмам в случае аварии. Не устанавливайте прибор над панелями, под которыми расположены подушки безопасности, или в области раскрытия подушек. Подушки безопасности раскрываются стремительно и с большой силой, поэтому они могут отбросить стоящие на их пути предметы в сторону водителя и пассажиров. Ознакомьтесь с мерами предосторожности при использовании подушек безопасности, которые Вы можете найти в руководстве пользователя автомобиля. Не устанавливайте eTrex Venture в возможных местах удара водителя или пассажиров в случае аварии или столкновения. Принадлежности для установки прибора, предоставленные компанией GARMIN, не застрахованы от повреждений в результате аварии.

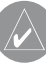

ВНИМАНИЕ: При использовании прибора eTrex Venture на средствах автотранспорта водитель несет полную ответственность за безопасное управление автомобилем и неукоснительное соблюдение правил дорожного движения; во избежание аварийных ситуаций водителю не следует отвлекаться на прибор eTrex Venture во время управления автомобилем. Работать с eTrex Venture, одновременно управляя автомобилем, является небезопасным. Ситуация, когда водитель автомобиля, оборудованного прибором eTrex Venture, не уделяет все свое внимание управлению автомобилем и наблюдению за обстановкой на дороге, может привести к несчастному случаю или аварии с возможными травмами и нанесением ущерба.

#### Содержание

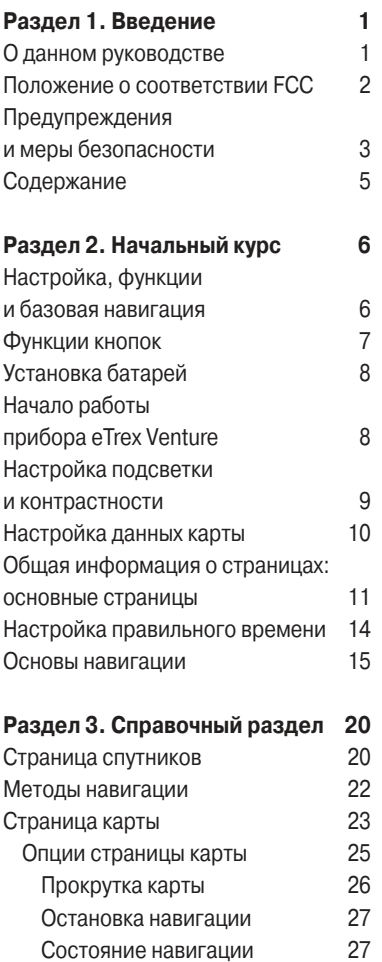

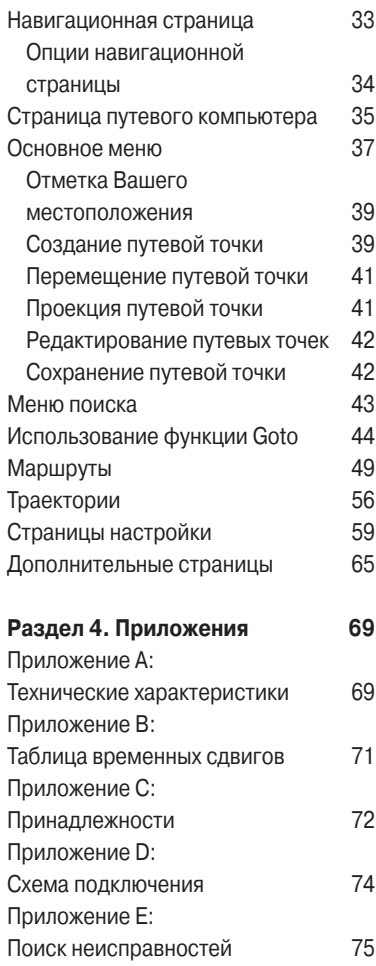

 Поля данных 28 Настройка страницы карты 30

**Настройка, функции и базовая навигация**

Прежде, чем Вы начнете исследовать рабочие функции прибора eTrex Venture, мы советуем Вам прочесть этот раздел, в котором Вы узнаете, как устанавливать батареи, регулировать контрастность экрана, загружать дополнительную информацию GARMIN об интересных объектах, а также настраивать текущее время для Вашего местоположения.

Доступ и активизация рабочих функций прибора производится с помощью кнопок. Назначение кнопок прибора объясняется на следующей странице.

Первичный доступ к функциям eTrex Venture можно получить с помощью пяти основных страниц. Каждая страница предлагает Вам основные навигационные параметры или дает доступ к функциям, которые служат для облегчения навигации или для настройки работы устройства в соответствии с Вашими требованиями.

В этом разделе Вы познакомитесь с основными страницами и узнаете, как они организованы. Также Вы узнаете об основных навигационных операциях, которые дадут Вам возможность начать использовать eTrex Venture прямо сейчас.

Подробные инструкции по использованию всех функций eTrex Venture содержатся в "Справочном разделе".

#### **Характеристики прибора:**

- Сохранение до 500 путевых точек с названием и графическим символом.
- Автоматическая запись траектории; в памяти может храниться до 10 траекторий из 250 точек каждая.
- Возможность создания маршрута; в памяти может храниться до 20 маршрутов из 50 путевых точек каждый.
- Путевой компьютер для индикации различных навигационный параметров: скорости, ETA, ETE, направления движения, показаний одометра и т.д.
- Функция поиска для определения местоположения путевых точек, городов и интересных объектов. \*
- Хранение данных об интересных объектах; возможна передача данных от GARMIN MapSource CD-ROM.
- Возможность загрузки данных о крупных городах с источника MapSource.

\* Требуется использование GARMIN MapSource "Points of Interest" CD-ROM.

#### CLICK STICK (5-позиционный переключатель):

- Нажмите и отпустите для ввода выделенных опций и для подтверждения сообщений.
- Нажмите и удерживайте в нажатом положении для создания

в месте Вашего текущего местоположения путевой точки.

- **Функции кнопок**
- Наклоните вверх/ вниз или вправо/ влево для перемещения по спискам, выделенным полям, кнопкам на экране, пиктограммам, для ввода данных и перемещения стрелкикурсора по карте.

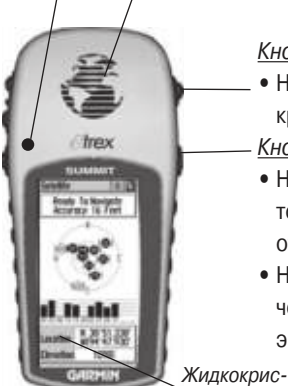

Внутренняя антенна

#### Кнопка PAGE:

- Нажмите и отпустите для прокручивания основных страниц. Кнопка POWER:
- Нажмите и удерживайте в нажатом положении - для включения/ отключения устройства.
- Нажмите и отпустите для включения/ отключения подсветки экрана.

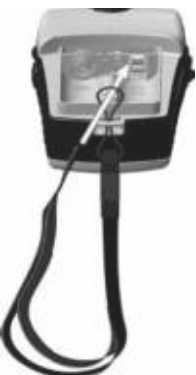

таллический дисплей

 Коннектор внешнего источника питания и данных

Крышка коннектора питания/ данных

#### Кнопки ZOOM IN/OUT:

- Нажмите и удерживайте в нажатом положении - для увеличения и уменьшения масштаба страницы карты.
- Нажмите и удерживайте в нажатом положении
	- если Вы находитесь на странице спутников
	- для настройки контрастности экрана.

#### Кнопка FIND:

**•** Нажмите и отпустите - для вызова меню поиска.

ПРИМЕЧАНИЕ: Прибор eTrex Venture сконструирован для того, чтобы пользователь держал его в левой руке. Но Вы можете также использовать для управления прибором и правую руку.

Прорезь для ремешка

 Крышка отделения для батарей.

eTrex Venture Руководство пользователя 7

## **Установка батарей**

#### **Важное замечание:**

При установке батарей используйте только новые батареи или полностью заряженные аккумуляторы. Не смешивайте алкаиновые, NiCad и литиевые батареи.

 Если Вы не собираетесь использовать прибор несколько месяцев, выньте из него батареи.

Утилизируйте старые батареи в соответствии с рекомендациями производителей батарей.

При обычном использовании прибора срок службы батарей зависит от режима работы.

При частом использовании подсветки срок службы батарей сокращается. Используя режимы "Экономии батарей" и режим "Отключения GPS" во время перерывов в навигации, Вы можете увеличить срок службы батарей до 20 часов.

Устройство eTrex Venture работает от двух батарей типа "АА" (не входят в комплектацию), которые устанавливаются в заднюю часть устройства. Вы можете также использовать аккумуляторные алкаиновые, NiCad или литиевые батареи. При замене батарей данные, хранящиеся в памяти прибора, не будут потеряны.

#### Для установки батарей:

- 1. Снимите крышку отделения для батарей на задней стороне прибора, повернув D-образное кольцо замка на 1/4 оборота против часовой стрелки.
- 2. Вставьте батареи на место, соблюдая при этом полярность, как показано на рис. справа.
- 3. Наденьте обратно крышку отделения для батарей, повернув D-образное кольцо замка на 1/4

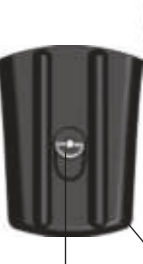

D-образное кольцо

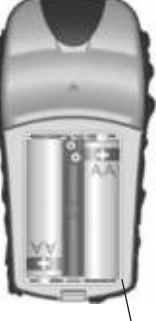

Отделение для батарей

Крышка отделения для батарей

оборота по часовой стрелке.

## **Начало работы прибора eTrex Venture**

Чтобы запустить прибор eTrex Venture, Вы должны вынести устройство на улицу и найти большую открытую площадку, обеспечивающую встроенной антенне прибора беспрепятственный обзор неба. Держите прибор на удобной для Вас высоте таким образом, чтобы антенна была направлена в небо. Для того, чтобы включить устройство, нажмите кнопку POWER и удерживайте ее в нажатом положении. На экране появится страница-приветствие. Нажмите кнопку PAGE в знак того, что Вы ознакомились с информацией об авторских правах и предупреждающими сообщениями, и переходите к странице спутников.

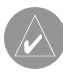

ПРИМЕЧАНИЕ: Когда Вы используете прибор в первый раз, устройству для определения местоположения потребуется до 5 минут. В последующие разы на определение местоположения уйдет около 15 - 45 секунд.

Когда прибор получит сигналы от достаточного количества спутников, в верхней части экрана появится сообщение: "Ready to Navigate" (готов к навигации).

## **Настройка подсветки и контрастности**

Если при данной освещенности Вы с трудом видите изображение на экране, Вы можете отрегулировать контрастность или включить подсветку.

#### Для включения подсветки:

1. Находясь на любой странице, нажмите и сразу же отпустите кнопку POWER. Подсветка будет работать в течение установленного Вами промежутка времени или до тех пор, пока Вы снова не нажмете кнопку POWER. На заводе время работы подсветки настроено на 15 секунд с момента последнего нажатия кнопки.

#### Для настройки контрастности дисплея:

1. Используйте кнопки ZOOM IN или OUT, находясь на странице спутников.

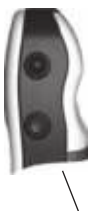

Для включения/ отключения подсветки нажмите и отпустите кнопку POWER

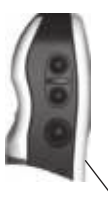

Для настройки контрастности воспользуйтесь кнопками ZOOM IN и OUT

**Настройка данных карты**

#### **Передача данных карты MapSource "Points of Interest" (интересные объекты)**

Если у Вас есть GARMIN MapSource "Points of Interest" CD-ROM, Вы можете загрузить в прибор перед началом его использования подробные данные о ресторанах, магазинах, гостиницах, достопримечательностях, развлечениях, транспорте и т.д. Прибор eTrex Venture в настоящее время принимает только данные "Points of Interest" (интересные объекты).

Для передачи данных необходимо следующее оборудование: ПК, GARMIN MapSource "Points of Interest" CD-ROM и компьютерный интерфейсный кабель с серийным коннектором RS232, который входит в комплектацию прибора. Подробные инструкции по передаче данных приведены в руководстве пользователя MapSource.

Прибор eTrex Venture может принимать одну карту MapSource MetroGuide или до 75 карт с других дисков MapSource CD-ROM.

Подробную информацию о продукции GARMIN MapSource Вы можете найти у дилера GARMIN или на веб-сайте GARMIN: www.garmin.com.

#### **Переход от одной основной страницы к другой**

## **Общая информация о страницах**

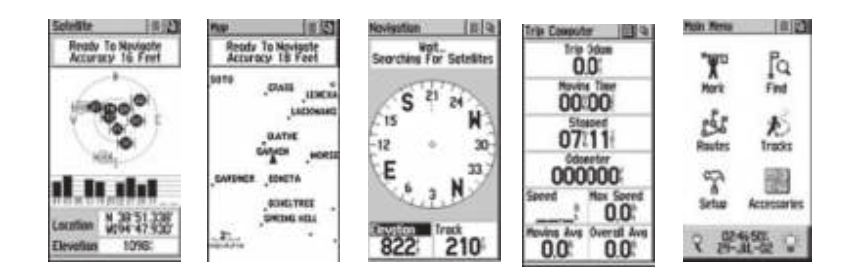

Всю информацию, необходимую для работы прибора eTrex Venture, можно найти на одной из пяти основных страниц (или экранов дисплея). Для прокручивания страниц нажимайте и отпускайте кнопку PAGE. Имеются следующие страницы: страница спутников, страница карты, навигационная страница , путевой компьютер и страница основного меню.

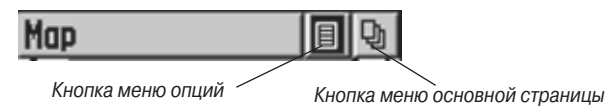

Хотя все эти пять страниц содержат разные типы навигационной информации, их объединяют общие черты, например, меню опций и меню основной страницы. Доступ к этим двум меню осуществляется с помощью кнопок на экране. Для вызова этих меню нужно просто выделить нужную кнопку на экране и нажать CLICK STICK.

Pan Map **Stop Navigation Hide Nav Status Hide Data Fields Setup Map Measure Distance Restore Defaults** 

#### **Меню опций.**

Эти меню позволяют Вам получить доступ к опциям, обеспечивающим дополнительные функции или позволяющим настроить устройство по Вашему вкусу. Для выхода из этого меню и из других меню подобного типа переведите CLICK STICK влево или вправо

Pan Map **Stop Navigation Hide Nav Status Hide Data Fields Setup Map** Measure Distance **Restore Defaults** 

#### **Меню основной страницы.**

Используется для перехода прямо к основной странице. Может использоваться вместо прокручивания основных страниц. Для переключения между двумя страницами дважды щелкните над кнопкой на экране.

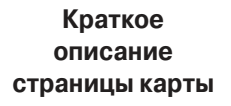

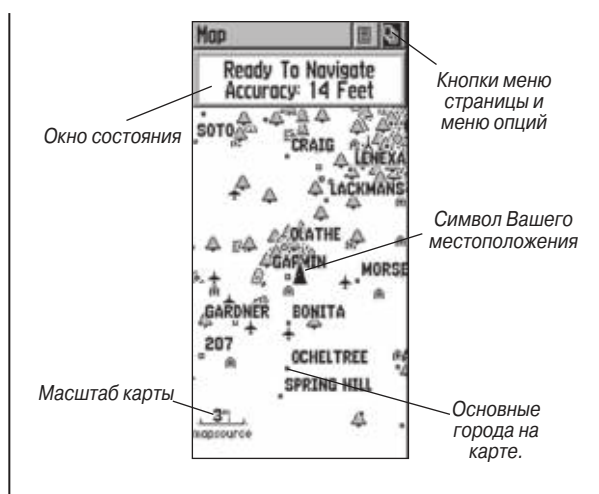

Страница карты показывает Ваше текущее местоположение направление Вашего движения в виде треугольного "символа местоположения", расположенного в центре карты. По мере того, как Вы перемещаетесь, на карте остается "след" (траектория) Вашего движения. На карте также показаны географические объекты: основные города. На карте может быть показано большее количество деталей, если в устройство с помощью программы на CD-ROM были загруженны данные GARMIN MapSource "Points of Interest".

Для того, чтобы Вы могли видеть карту с разной степенью детализации, Вы можете изменить масштаб карты от 120 футов до 500 миль. Для увеличения или уменьшения масштаба карты используйте кнопки ZOOM IN и OUT, расположенные на боковой стороне устройства. Если Вы нажмете эти кнопки и будете удерживать их в нажатом положении, масштаб карты будет меняться быстро, а не пошагово. При нажатии кнопки IN Вы будете видеть большую область с меньшим количеством деталей, а при нажатии кнопки OUT на экране появится меньшая область карты с большим количеством деталей.

Навигационная страница показывает Вам информацию, определяющую направление движения к пункту назна-

чения. В окне данных, расположенном в верхней части страницы, показано название Вашего пункта назначения, расстояние и время в пути. Стрелка азимута и кольцо компаса показывают направление, в котором находится пункт назначения. В двух полях данных могут быть показаны различные навигационные параметры.

Для того, чтобы прийти в пункт назначения, Вам нужно придерживаться направления стрелки. Стрелка азимута всегда показывает прямо на пункт назначения, независимо от Вашего текущего местоположения.

Если Вы не находитесь в активном режиме Goto, не перемещаетесь по маршруту или траектории (т.е., не движетесь к фиксированной точке), в окне в верхней части страницы будет показано состояние приемника GPS и приблизительная точность Вашего местоположения. Кольцо компаса во время движения будет показывать направление Вашего движения, но в полях данных в нижней части страницы не будут показаны никакие данные, связанные с пунктом назначения (например, оценочное время прибытия и т.д.).

#### **Краткое описание страницы путевого компьютера**

На странице путевого компьютера показаны до 8 различных типов навигационных данных. Каждое поле данных может выбираться и содержать один из нескольких типов информации.

Вы можете настроить страницу путевого компьютера в соответствии со своими требованиями, выбирая ту информацию, которую Вы хотите видеть, и располагая ее на экране в нужном Вам порядке.

С помощью меню опций этой страницы Вы можете сбросить данные путевого компьютера перед новым путешествием.

**Краткое описание навигационной страницы**

**Краткое описание основной страницы меню**

Основная страница меню дает Вам доступ к более сложным функциям прибора eTrex Venture. С помощью страницы меню Вы можете выполнять такие операции, как создание новых путевых точек, поиск объектов карты (городов, интересных объектов и т.д.), создание маршрутов, сохранение траекторий, настройка рабочих параметров системы, доступ к дополнительным функциям прибора и их использование.

#### **Страницы основного меню**

**Страница отметки путевой точки** - Позволяет Вам отметить и записать текущее местоположение. **Меню поиска** - Позволяет Вам отыскать местоположение

или путевую точку на карте и отправиться к ней.

**Страница маршрутов** - Позволяет Вам создавать маршрут до пункта назначения с путевыми точками вдоль маршрута.

**Страница траекторий** - Позволяет Вам сохранять траектории и перемещаться по старым траекториям движения. **Страницы настройки** - Позволяют Вам настраивать время, выбирать единицы измерения, настраивать подсветку и контрастность экрана, выбирать опции азимута, выбирать интерфейсы для обмена данными с совместимыми внешними устройствами, а также выбирать рабочие режимы системы.

**Страница дополнительных функций** - Выдает Вам данные о положении Солнца и Луны, календарь и данные о лучшем времени для охоты и рыбалки.

#### **Настройка правильного времени**

Если время, показанное в поле в нижней части основного меню, не совпадает со временем Вашего текущего местоположения (Вашего часового пояса), то Вы можете установить правильное время. С помощью основного меню вызовите страницы настройки, выберите пиктограмму с часами.

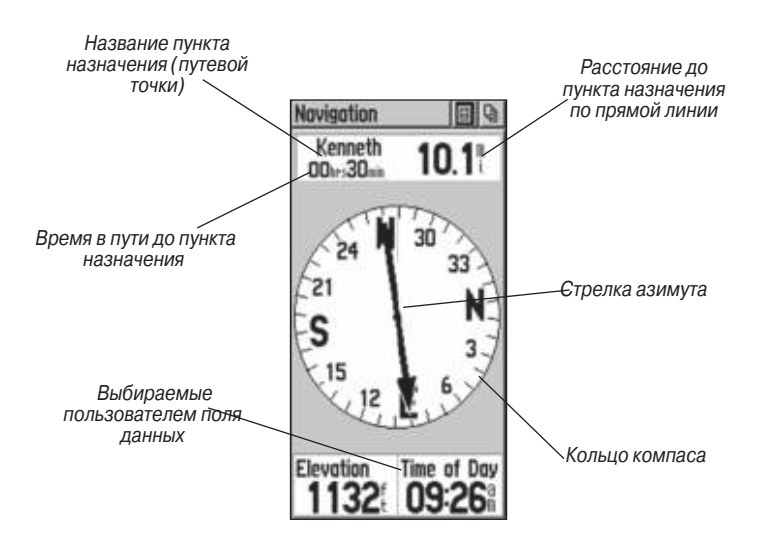

#### **Основы навигации**

Чтобы научиться работать с прибором eTrex Venture, давайте начнем с использования базовых навигационных функций. Мы создадим в текущем местоположении путевую точку, пройдем небольшое расстояние от этого места и вернемся обратно к исходной точке с помощью eTrex Venture.

#### **Создание путевой точки**

Первый шаг в большинстве навигационных задач - это создание в текущем местоположении путевой точки для того, чтобы Вы могли вернуться к этому месту позже.

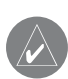

ПРИМЕЧАНИЕ: Прежде, чем Вы будете отмечать путевую точку, устройство eTrex Venture должно быть готово к навигации.

#### **Для создания путевой точки:**

1. Нажмите на CLICK STICK и удерживайте в нажатом положении , пока на экране не появится страница "MARK WAYPOINT" (создать путевую точку). Независимо от того, в каком месте Вы нажали на CLICK STICK, в Вашем текущем местоположении будет создана новая путевая точка с трехзначным номером вместо названия.

Перед сохранением путевой точки Вы можете вместо номера присвоить ей

какое-нибудь смысловое название. Вы также можете присвоить этой точке символ, чтобы ее было проще увидеть на карте.

#### **Для изменения названия путевой точки:**

- 1. С помощью кнопки CLICK STICK выделите поле названия путевой точки (001). Затем нажмите кнопку эту же кнопку, чтобы вызвать на экран клавиатуру ввода данных.
- 2. С помощью кнопки CLICK STICK выделите нужный символ, входящий в новое название, а затем, нажимая эту кнопку, поместите выделенный символ в поле данных. Поле автоматически переместится к следующей позиции в названии.
- 3. Повторяйте этот процесс, пока Вы не напишете новое название или не заполните все позиции названия. Затем выделите на клавиатуре поле "OK" и нажмите кнопку CLICK STICK, чтобы завершить ввод названия и закрыть клавиатуру.

#### **Для изменения символа путевой точки:**

- 1. С помощью кнопки CLICK STICK выделите поле символа путевой точки. Затем нажмите эту же кнопку, чтобы вызвать на экран список символов.
- 2. С помощью кнопки CLICK STICK Вы можете перемещаться по списку символов. Выделите нужный символ, а затем нажмите кнопку CLICK STICK, чтобы поместить его в поле на этой странице.
- 3. Затем с помощью кнопки CLICK STICK выделите поле "OK" в нижней части страницы и нажмите эту кнопку для сохранения новой путевой точки. Позднее Вы сможете найти эту путевую точку с помощью меню поиска.

Теперь, когда Вы отметили свое местоположение, Вы можете начать практиковаться в применении базовых навигационных навыков.

В навигации Вам будут помогать две основные страницы - страница карты и навигационная страница. Нажмите несколько раз кнопку PAGE, чтобы на экране

появилась страница карты. Вы увидите, что Ваша новая путевая точка расположена в центре карты. Если Вы переименовали точку, то рядом с ней будет стоять новое название и символ.

Настройте масштаб карты на значение 300 футов. Для этого Вам нужно несколько раз нажать кнопку ZOOM IN или OUT, расположенную на боковой стороне устройства, пока на шкале в нижнем левом углу карты не появится значение 300 футов.

#### Чтобы использовать страницу карты:

- 1. Посмотрите на новую путевую точку, которую Вы только что создали. Она расположена в центре карты.
- 2. В течение нескольких минут походите или поездите на машине, а затем остановитесь. (Если Вы перемещаетесь на машине, проследите, чтобы прибор имел беспрепятственный обзор неба через ветровое стекло. В противном случае прибор не сможет получать сигналы от спутников).
- 3. Посмотрите на экран: Ваше местоположение и направление движения показано в виде треугольника, а проделанный путь (траектория) - линией из точек.
- 4. Вы можете вернуть к начальной точке по траектории, но быстрее будет проследовать к начальной точке по прямой линии. Это можно сделать с помощью навигационной функции, называемой "Goto" (см. объяснение на следующей стр.)

#### **Движение к начальной точке!**

Теперь давайте вернемся обратно к путевой точке, которую Вы отметили в начале этого упражнения, с помощью функции Goto.

Перемещение к отмеченной путевой точке (Goto):

- 1. Нажмите и отпустите кнопку FIND, чтобы вызвать на экран меню поиска.
- 2. С помощью кнопки CLICK STICK выделите из списка позицию "Waypoints" (путевые точки).
- 3. Вас попросят выбрать категорию "Nearest" (ближайшие) или "By Name" (по названию). Выберите "Nearest" и нажмите кнопку CLICK STICK, чтобы вызвать на экран список ближайших путевых точек.
- 4. Путевая точка, которую Вы создали и сохранили, будет в списке. С помощью кнопки CLICK STICK выделите эту путевую точку, и затем нажмите кнопку CLICK STICK, чтобы вызвать на экран информационную страницу этой путевой точки.
- 5. С помощью кнопки CLICK STICK выделите на экране кнопку "Goto", и затем нажмите кнопку CLICK STICK, чтобы активизировать режим Goto.

Нажимайте кнопку PAGE, пока на экране не появится навигационная страница.

Идите в том направлении, которое показывает стрелка, пока она не будет направлена вверх. Если стрелка показывает вправо, Вам нужно повернуть вправо. Если стрелка показывает влево, идите влево. Если стрелка показывает прямо вверх, то Вы придерживаетесь правильного курса. Режим Goto направляет Вас к пункту назначения по прямой линии; при этом Вы не обязательно повторите траекторию своего движения.

В верхней части экрана показаны название пункта назначения, расстояние до пункта назначения и время пути до пункта назначения. В нижней части экрана показаны два дополнительных поля данных. Они могут быть настроены на индикацию различных навигационных данных: скоро-

сти, курса и т.д. Когда Вы приблизитесь к пункту назначения, на экране появится сообщение "Arriving At Destination" (прибываем в пункт назначения). Вы можете наблюдать свое продвижение, вызывая на экран то страницу карты, то навигационную страницу.

Для остановки навигации выберите позицию "Stop Navigation" в меню опций страницы карты или навигационной страницы.

Теперь Вы закончили первое упражнение по GPS навигации. Когда Вы узнаете больше о работе прибора, Вы сможете использовать большее количество функций.

## **Страница спутников**

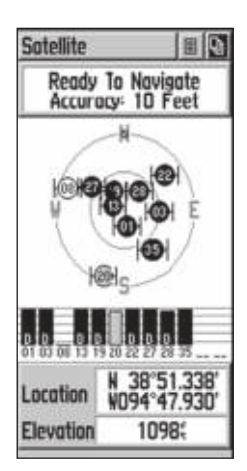

Страница спутников с 8 найденными спутниками

 При возникновении сообщения "Poor Satellite Reception" (плохой прием спутниковых сигналов) на экране появятся 4 опции инициализации

 Меню опций страницы спутников. Выделите кнопку в верхней части страницы и нажмите кнопку CLICK STICK.

# **Общий обзор**

Поскольку прибор eTrex Venture использует спутниковые сигналы для расчета Вашего местоположения, быстрота, с которой Вы получаете навигационную информацию, зависит от условий видимости прибором неба. Сигналы GPS не могут проходить сквозь скалы, здания, людей, металл или плотную крону деревьев. Поэтому для достижения лучших результатов Вы должны обеспечить прибору хороший обзор неба.

Страница спутников показывает прием спутниковых сигналов и говорит Вам о том, готов ли прибор к навигации. Для определения Вашего местоположения нужно получить данные не менее, чем от трех спутников.

На схеме вида неба показаны спутники с присвоенными им номерами, если смотреть на них с точки Вашего текущего местоположения. Внешняя окружность представляет собой линию горизонта, а внешняя окружность - положение на небе под углом 45о от Вашего местоположения. Ниже на экране показаны столбики мощности сигнала для каждого спутника. Пока сигнал от спутников не принят, они и их сигналы показаны в виде незакрашенных символов. После приема сигналов соответствующие символы на экране становятся темными. Чем больше мощность спутникового сигнала, тем выше столбик.

Если устройство не может изначально (при первом включении) определить свое местоположение, то на экране возникнет сообщение: "Poor Satellite Reception" (плохой прием спутниковых сигналов) с 4-мя опциями. При выделении каждой из этих опций в нижней части экрана появляется их краткое объяснение.

Если Вы находитесь в закрытом помещении, или если обзору неба мешают какие-либо препятствия, или если Вы хотите сэкономить энергию батарей, выберите в меню опций страницы спутников опцию "Use With GPS Off" (работа с выключенным приемником GPS). В этом режиме Вы можете вводить данные, создавать маршруты и т.д., но

не можете использовать прибор для навигации. С помощью опций "Track Up" (курс вверху) или "North Up" (север вверху) Вы можете выбрать ориентацию схему неба со спутниками. Чтобы повысить точность местоположения, Вы можете вручную ввести новое, более точное значение высоты. Если Вы переместились более чем на 600 миль с места последнего использования прибора, Вы можете выбрать опцию "New Location" (новое местоположение), которая поможет устройству определить свое местоположение и ускорит процесс нахождения координат.

Когда устройство получит сигналы со спутников, в нижней части страницы спутников появятся координаты и высота Вашего местоположения.

#### **Подробные инструкции**

Как выбрать опцию "Use With GPS Off" (работа с выключенным приемником GPS):

- 1. С помощью кнопки CLICK STICK выделите кнопку меню опций в верхней части страницы; затем нажмите эту кнопку, чтобы вызвать на экран меню опций.
- 2. С помощью кнопки CLICK STICK выделите опцию "Use With GPS Off"; затем нажмите эту кнопку для активизации опции.
- 3. Посмотрите на экран: на странице спутников появится сообщение "GPS Off" (приемник GPS отключен).
- 4. Теперь прибор eTrex Venture прекратит поиск спутников, и его нельзя будет использовать для навигации. Когда Вы включите прибор снова, он вернется к нормальной работе с включенным приемников GPS.

#### Как выбрать опцию "Track Up" (курс вверху) или "North Up" (север вверху):

- 1. Выполните процедуру для вызова меню опций.
- 2. Выделите опцию "Track Up" или "North Up" (в зависимости от того, какая опция используется в данный момент) и нажмите кнопку CLICK STICK для активизации этой опции.

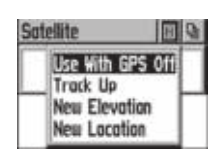

 Опция "Use Map" (использование карты) для определения Вашего текущего местоположения.

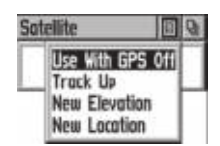

Меню опций страницы спутников.

GPS Off

Сообщение "GPS Off" (Приемник GPS отключен)

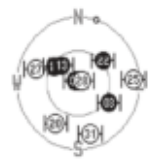

 Ориентация схемы неба "север вверху"

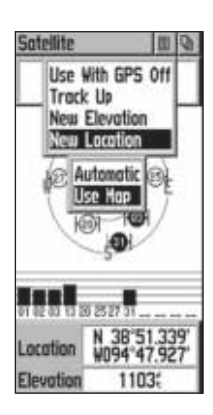

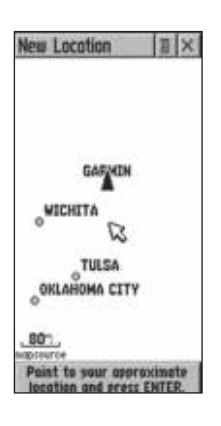

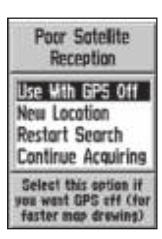

#### Как ввести новое значение высоты:

- 1. С помощью кнопки CLICK STICK вызовите на экран меню опций.
- 2. Выделите опцию "New Elevation" (новая высота) и нажмите кнопку CLICK STICK. В поле высоты будет выделен первый знак, а в нижней части страницы спутников появится клавиатура с цифрами.
- 3. Введите значение высоты: для этого выделяйте с помощью кнопки CLICK STICK нужные цифры на клавиатуре и затем нажимайте на эту кнопку. После окончания ввода выделите на экране кнопку "OK" и нажмите на нее.

#### Как ввести новое местоположение:

- 1. Выполните процедуру для вызова меню опций.
- 2. Выделите опцию "New Location" (новое местоположение) и нажмите кнопку CLICK STICK, чтобы на экране появились опции "Auto" и "Use Map".
- 3. Если Вы выберите опцию "Auto", то прибор eTrex Venture автоматически определит Ваше местоположение.
- 4. Если Вы выберите опцию "Use map" (использование карты), то на экране появится страница карты с сообщением "Укажите Ваше приблизительное местоположение и нажмите кнопку ENTER". С помощью кнопки CLICK STICK передвиньте стрелку в новое местоположение на карте и затем нажмите эту кнопку. Эта опция сокращает время, требуемое для определения Вашего местоположения.

# **Методы навигации - общий обзор**

При активной навигации используются три из пяти основных страниц:

На странице карты графически показаны объекты карты, Ваше текущее местоположение, Ваша высота. Маршрут к пункту назначения показан в виде линии маршрута. Также на этой странице показана Ваша траектория.

Навигационная страница показывает Вам, в каком направлении нужно двигаться, и в каком направлении перемещаетесь Вы.

Страница путевого компаса регистрирует и показывает данные пути: скорость, пройденный путь, расстояние до пункта назначения, текущее время, время в пути до пункта назначения и т.д.

Прибор eTrex Venture предлагает Вам 4 метода навигации. Каждый из этих методов графически отражается на странице карты.

**Goto** - прямолинейный путь до точки на карте, путевой точки, города, адреса и т.д.

**Траектория** - Ваш предыдущий путь, который был сохранен в памяти прибора eTrex Venture. С помощью траектории Вы сможете повторить свой путь или вернуться к исходной точке по тому же самому пути, используя функцию GARMIN TracBack.

**Маршрут** - путь к пункту назначения, состоящий из точек вдоль пути (путевых точек, городов, выходов шоссе, интересных объектов, перекрестков и т.д.)

**Перемещение без использования Goto, траекторий или маршрутов** - этот метод можно описать как движение без ввода пункта назначения в eTrex Venture. На странице карты будет показано Ваше движение, если прибор будет находиться во включенном состоянии и принимать спутниковые сигналы.

# **Страница карты - общий обзор**

На странице карты показано Ваше текущее местоположение и направление Вашего движения в виде треугольника, расположенного в центре карты. По мере Вашего движения за этим треугольником будет оставаться "след" (траектория), показывающий пройденный Вами путь. Также на карте показан масштаб карты и географические объекты - основные города.

С помощью кнопок ZOOM IN и OUT Вы можете изменить масштаб карты, чтобы увидеть большую область с меньшим количеством деталей или меньшую область с

# **HOME** Режим Goto **BEGIN** WESTC: USE **HERMIT LAKE**

**Методы навигации с использованием прибора eTrex Venture**

White Met.

END

Траектория

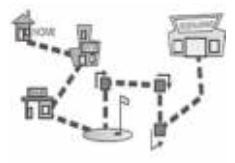

Маршрут

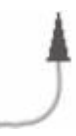

При перемещении без использования Goto, траекторий или маршрутов на экране будет показан символ стрелки и линия из точек, обозначающая Ваш пройденный путь

eTrex Venture Руководство пользователя 23

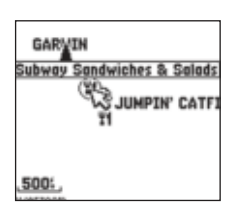

Страница карты

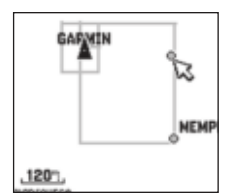

Пиктограмма Вашего местоположения

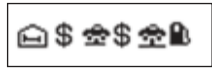

Объекты карты

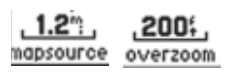

Масштабная шкала

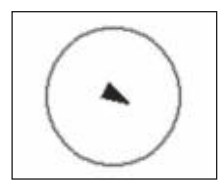

Окружность точности

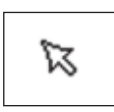

Стрелка прокрутки (указатель карты)

большим количеством деталей. Чтобы быстро изменить масштаб, нажмите кнопку ZOOM и удерживайте ее а нажатом положении.

Во многих случаях вокруг треугольника, обозначающего Ваше местоположение, будет показана "окружность точности". Прибор eTrex Venture на основе разрешения карты и точности GPS определяет, что Ваше местоположение лежит где-то в пределах этой окружности. Чем меньше окружность, тем точнее Ваше местоположение. Для получения более точной информации о местоположении см. страницу спутников.

Если Вы используете функцию прокрутки карты, то на карте появится маленькая стрелка (указатель карты), которую можно двигать по карте. С помощью этой стрелки Вы можете выделять и определять объекты карты, а также прокручивать карту, чтобы просматривать области, находящиеся за пределами экрана.

В поле состояния в верхней части страницы приведена информация о поиске спутников и точности местоположения.

Два дополнительных поля данных в нижней части страницы могут быть запрограммированы на индикацию различных путевых и навигационных данных.

Более подробная карта, а также информация об объектах карты, может быть загружена в прибор с GARMIN MapSource "Points of Interest" CD-ROM. Если Вы используете данные MapSource, то под масштабной шкалой появится слово "mapsource".

С помощью меню опций страницы карты Вы можете изменить настройку параметров страницы, остановить активную навигацию, прокрутить карту, а также настроить индикацию объектов карты в соответствии с Вашими требованиями.

## **Опции страницы карты**

Опции страницы карты позволяют Вам использовать некоторые функции и настройки Вашего прибора eTrex Venture.

Не всеми опциями страницы карты можно воспользоваться одновременно. Многие опции заменяются противоположными опциями, когда они выбраны, например, опция Hide Data Fields/ Show Data Fields (выключить индикацию полей данных/ показать поля данных). Имеются следующие опции страницы карты:

**Pan Map** (прокрутка карты) - позволяет Вам перемещать по карте стрелку прокрутки (указатель карты).

**Stop Navigation** (остановка навигации) - останавливает навигацию к пункту назначения.

**Hide Nav Status/ Show Nav Status** (выключить индикацию состояния навигации/ показать состояние навигации) - убирает с экрана окно состояния навигации, чтобы расширить область карты или помещает на экран окно состояния навигации.

**Hide Data Fields/ Show Data Fields** (выключить индикацию полей данных/ показать поля данных) - убирает или вставляет два программируемых поля данных, расположенных в нижней части страницы. При этом область карты расширяется или уменьшается.

**Setup Map** (настройка карты) - вызывает на экран страницы настройки карты, с помощью которых Вы можете настроить параметры карты по своему вкусу - размер надписей, ориентация карты, объекты карты.

**Restore Defaults** (восстановить настройки по умолчанию) - восстанавливает заводские настройки (по умолчанию) страницы карты.

## **Опции страницы карты - подробные инструкции** Для выбора опции страницы карты:

- 1. Выделите на экране кнопку меню опций в верхней части экрана и нажмите кнопку CLICK STICK для того, чтобы открыть меню.
- 2. Выделите желаемую опцию меню и затем нажмите кнопку CLICK STICK для активизации этой опции.

## **Общий обзор**

 Кнопка меню опций на странице карты

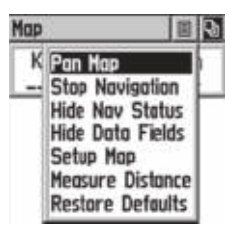

 Меню опций страницы карты с выбранной опцией "Pan Map".

 При отсутствии активной навигации кнопка "Stop Navigation" будет закрашена серым.

Если выбрана опция "Show Data Fields", то она будет заменена опцией "Hide Data Fields".

Опция настройки карты состоит из четырех страниц.

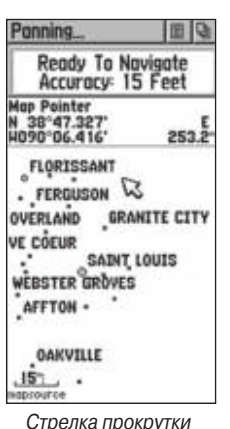

страница карты.

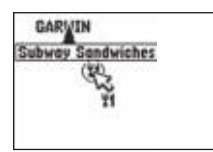

Выделенный объект карты

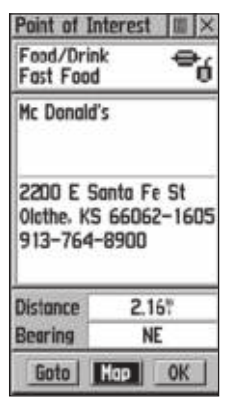

Информация об объекте карты

3. Чтобы закрыть опцию, не выполняя действия, переведите CLICK STICK вправо.

## **Использование стрелки прокруткиобщий обзор**

Функция прокрутки страницы карты позволяет Вам вызывать на экран стрелку, с помощью которой можно указывать на объекты карты и определять их, а также перемещать карту, чтобы просмотреть области, находящиеся за пределами экрана.

Функцию прокрутки карты можно активизировать с помощью меню опций страницы карты. С помощью кнопки CLICK STICK можно перемещать стрелку прокрутки (также она называется "указатель карты") в любом направлении по странице карты. Если стрелка переместится к краю карты, то карта передвинется и на экране появится новая область карты. Когда стрелка приближается к краю экрана, прибору требуется некоторое время, чтобы выдать на экран новую карту.

Когда стрелка прокрутки совмещается с объектом на карте, название этого объекта выделяется. Эта функция применима к путевым точкам, городам, интересным объектам ... т.е., ко всем объектам на карте.

Нажимая и отпуская кнопку CLICK STICK, Вы отмечаете положение стрелки или вызываете информационную страницу объекта карты. С помощью меню опций Вы можете: добавить этот объект в список любимых мест, добавить его в маршрут, сделать проекцию путевой точки, сохранить его как путевую точку, просмотреть информацию о положении Солнца и Луны для этого объекта. С помощью кнопок в нижней части экрана Вы можете активизировать функцию Goto и отправиться к этому объекту, просмотреть этот объект на карте или выбрать кнопку "OK" и вернуться на страницу карты.

Если во время использования стрелки прокрутки Вы нажмете кнопку FIND, то ближайшие объекты будут определяться относительно положения стрелки прокрутки, а не относительно Вашего текущего местоположения. Для возврата на основную страницу карты нажмите кнопку PAGE.

## **Подробные инструкции**

Для вызова информационной страницы объекта карты или для выполнения функции Goto:

- 1. С помощью кнопки CLICK STICK переместите стрелку прокрутки к объекту карты, о котором Вы хотите получить информацию.
- 2. Когда название объекта будет выделено, нажмите и отпустите кнопку CLICK STICK. На экране появится информационная страница этого объекта.
- 3. Чтобы начать движение к этому объекту (функция Goto), выделите кнопку "Goto" на экране и нажмите кнопку CLICK STICK.

## **Остановка навигации**

Опция "Stop Navigation" позволяет Вам прекратить перемещение в режиме Goto, по маршруту или по траектории.

#### Для остановки навигации:

1. Выберите опцию "Stop Navigation" и нажмите кнопку CLICK STICK.

При отсутствии активной навигации опция "Stop Navigation" будет показана серым цветом и не будет функционировать.

#### **Выключить индикацию состояния навигации/ показать состояние навигации**

Опция "Hide Nav Status/ Show Nav Status" позволяет Вам просмотреть в окне в верхней части страницы навигационные данные GPS, включающие в себя состояние поиска спутников и точность определения местоположения GPS. Когда это окно убрано, на экране показана большая область карты.

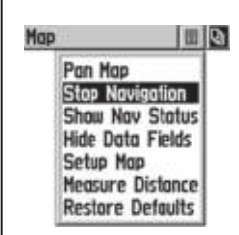

Опция "Stop Navigation"

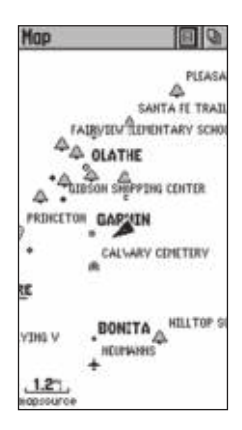

Страница карты с выключенным окном состояния навигации и полями данных

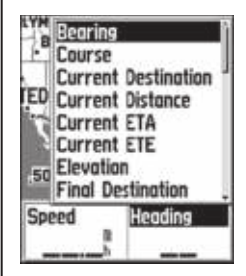

Поля данных карты с опциями меню

Чтобы выключить или показать состояние навигации:

1. Выберите опцию "Hide" (выключить) или "Show" (показать) и нажмите на кнопку CLICK STICK.

#### **Выключить индикацию полей данных/ показать поля данных**

Опция "Hide Data Fields/ Show Data Fields" позволяет Вам просмотреть два программируемых поля данных. Когда эти поля выключены, на экране показана большая область карты.

#### Чтобы выключить или показать поля данных:

1. Выберите опцию "Hide" (выключить) или "Show" (показать) и нажмите на кнопку CLICK STICK.

## **Подробные инструкции по настройке полей данных**

Для программирования поля данных:

- 1. С помощью кнопки CLICK STICK выделите поле данных. Затем нажмите эту же кнопку, чтобы вызвать на экран меню опций.
- 2. Выделите нужную опцию и нажмите кнопку CLICK STICK, чтобы поместить ее в поле данных.

# **Поля данных - общий обзор**

В двух полях данных на странице карты может индицироваться следующая информация:

**Bearing (азимут)** - направление от Вашего текущего местоположения к пункту назначения.

**Course (курс)** - направление от начального местоположения к пункту назначения.

**Off Course (отклонение от курса)** - расстояние (влево или вправо), на которое Вы отклонились от первоначального курса (пути следования).

**To Course (к курсу)** - направление по компасу, в котором нужно двигаться, чтобы вернуться на курс.

**Current Destination (текущий пункт назначения)** - следующая путевая точка маршрута.

**Current Distance (текущее расстояние)** - оставшееся до следующей путевой точки расстояние.

**Current ETA (текущее ЕТА)** - оценочное время суток, в которое Вы прибудете в следующую путевую точку.

**Current ETE (текущее ЕТЕ)** - Оценочное время, через которое Вы прибудете в следующую путевую точку.

**Elevation (высота)** - высота над уровнем моря.

**Final Destination (конечный пункт назначения)** - последняя путевая точка маршрута.

**Final Distance (конечное расстояние)** - оставшееся расстояние до конечного пункта назначения.

**Final ETA (конечное ЕТА)** - оценочное время суток, в которое Вы прибудете в конечный пункт назначения.

**Final ETE (конечное ЕТЕ)** - Оценочное время, через которое Вы прибудете в конечный пункт назначения.

**Heading (направление движения)** - направление Вашего движения.

**Pointer (указатель)** - показывает направление следующего пункта назначения.

**Speed (скорость)** - скорость Вашего перемещения, которая может быть показана в километрах в час, милях в час или морских милях в час.

**Sunrise (восход Солнца)** - время восхода Солнца для текущей даты.

**Sunset (заход Солнца)** - время захода Солнца для текущей даты.

**Time of Day (время суток)** - текущее время для выбранного часового пояса.

**Trip odometer (путевой одометр)** - сумма пройденного расстояния.

**Turn (поворот)** - разница углов (в градусах) между азимутом пункта назначения и текущим направлением движения. "L" означает поворот влево, "R" - поворот вправо.

**Velocity Made Good (полезная скорость)** - скорость, с которой Вы приближаетесь к пункту назначения по желаемому курсу.

**Vertical Speed (вертикальная скорость)** - подъем/ спуск в единицу времени.

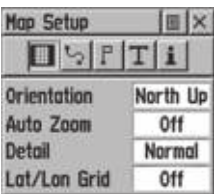

Настройка страницы

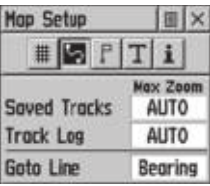

Настройка траекторий

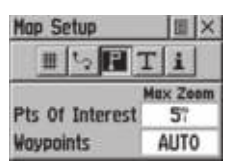

 Настройка объектов карты

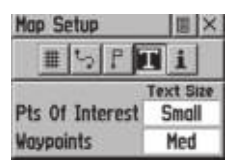

Настройка текста

# **Настройка карты - общий обзор**

Опция "Setup Map" (настройка карты) показывает страницы настройки карты. Эти страницы определяют, как будут показаны объекты карты. Вы можете настроить карту по своему вкусу.

## **Опции настройки страницы карты**

Страница настройки карты состоит из четырех страниц, каждую из которых можно вызвать с помощью кнопки на экране. На каждой странице имеется следующий список опций:

## **Page (страница)**

**Orientation** (ориентация): "Track Up" (траектория вверху) или "North Up" (север вверху).

**Auto Zoom** (автоматический зумм): On (вкл.) или Off (выкл.) **Latitude and Longitude Grid** (сетка широты и долготы): On (вкл.) или Off (выкл.)

## **Tracks (траектории)**

**Saved Tracks** (сохраненные траектории): Off (выкл.), Auto (автоматическое сохранение) или значение масштаба от 120 футов до 800 миль.

**Track Log** (регистрация траектории): Off (выкл.), Auto (автоматическое сохранение) или значение масштаба от 120 футов до 800 миль.

**Goto Line** (линия Goto): Bearing (азимут) или Course (курс).

## **Map Features (объекты карты)**

**Points of Interest** (интересные объекты): Off (выкл.), Auto (автоматический режим) или значение масштаба от 120 футов до 800 миль.

**Waypoints** (путевые точки): Off (выкл.), Auto (автоматическое сохранение) или значение масштаба от 120 футов до 800 миль.

## **Text (текст)**

**Points of Interest** (интересные объекты): None (нет надписей), Small (мелкий шрифт), Medium (средний шрифт) или Large (крупный шрифт).

**Waypoints** (путевые точки): None (нет надписей), Small (мелкий шрифт), Medium (средний шрифт) или Large (крупный шрифт).

Опция линий координатной сетки позволяет Вам показать на странице карты линии широты и долготы. Эта опция может быть полезна при увеличении масштаба и прокручивании карты. Опции значения масштаба показывают, при каком масштабе на экране будут появляться траектории, объекты карты или надписи. С помощью этой функции Вы можете избежать излишней насыщенности карты.

#### **Подробные инструкции**

#### Для использования опций настройки карты:

- 1. Выделите в меню опций позицию "Setup Map" и нажмите кнопку CLICK STICK. На экране появится страница настройки карты.
- 2. Выделите нужную Вам кнопку, и на экране появится список позиций соответствующей страницы.
- 3. Выделите в списке нужную Вам позицию и нажмите кнопку CLICK STICK. На экране появится список опций, соответствующий этой странице.
- 4. С помощью кнопки CLICK STICK выделите желаемую опцию и затем нажмите эту же кнопку для активизации выбранной опции.
- 5. Для возврата на страницу карту нажмите кнопку PAGE или кнопку "X" на экране.

# **Изменение масштаба - общий обзор**

С помощью кнопок ZOOM IN и OUT Вы можете изменить масштаб карты, значение которого показано в нижней части карты.

Масштаб карты показан в нижнем левом углу карты. Масштаб показан в единицах измерения, выбранных в поле "Units" на странице настройки единиц измерения (не путайте эту страницу со страницей настройки карты).

Вы можете увеличить масштаб настолько, что разрешение

eTrex Venture Руководство пользователя 31

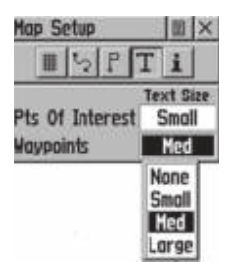

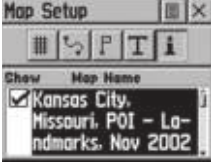

Опции настройки страницы карты

данных карты будет превышено и карта больше не сможет быть точной. Если это случится, то под масштабом на экране появится слово "overzoom".

С помощью настройки карты Вы можете выбирать, какие объекты карты будут показаны при разных значениях масштаба. С помощью этой функции Вы сможете сделать карту менее "переполненной". При выборе опции "Autozoom" масштаб карты будет автоматически выбираться таким образом, чтобы на экране было показано Ваше текущее местоположение и следующая точка, к которой Вы движетесь.

#### **Подробные инструкции**

Для изменения масштаба карты:

- 1. Чтобы выбрать масштаб, при котором Вы увидите больше деталей и меньшую область карты, нажмите кнопку ZOOM IN.
- 2. Чтобы выбрать масштаб, при котором Вы увидите меньше деталей и большую область карты, нажмите кнопку ZOOM OUT.

## **Навигационная страница**

Навигационная страница указывает Вам направление движения с помощью вращающегося кольца компаса. Это кольцо во время Вашего движения показывает курс относительно земли, а стрелка показывает текущее направление пункта назначения (азимут) относительно курса.

Кольцо компаса и стрелка азимута работают независимо от направления Вашего движения и от азимута пункта назначения. Например, если стрелка показывает вверх, то Вы движетесь прямо к пункту назначения. Если стрелка показывает в другом направлении, то Вы должны повернуть в сторону стрелки, пока она не станет показывать вверх, а затем продолжить движение в этом направлении. Если Вы используете опцию "Указатель курса", и Вы отклонились от курса движения (индикатор отклонения от курса - CDI), то указатель покажет направление Вашего отклонения (влево или вправо) и расстояние, на которое Вы удалились от курса. Кольцом компаса можно пользоваться только во время движения.

На странице компаса над кольцом или "дорогой" показано также поле "путевой точки", в котором стоит название следующей путевой точки маршрута или конечный пункт назначения. Под названием показаны координаты этой точки.

Кнопка в верхней части страницы показывает меню опций этой страницы. Имеются следующие опции: "Stop Navigation" (остановка навигации), "Bearing Pointer" (указатель азимута), "Course Pointer" (указатель курса), "Big Numbers" (крупные цифры) и "Restore Defaults" (восстановить настройки по умолчанию). Опция "Big Numbers" увеличивает размер текста в полях данных. При этом уменьшается размер кольца компаса.

В нижней части страницы имеются два поля данных, которые могут быть настроены пользователем на индикацию следующих данных:

## **Общий обзор**

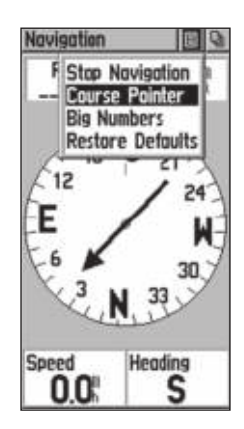

Навигационная страница с активным указателем азимута

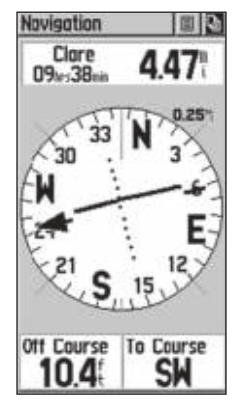

Навигационная страница с активным указателем курса и индикатором отклонения от курса (CDI). С помощью кнопок ZOOM Вы можете настроить шкалу CDI

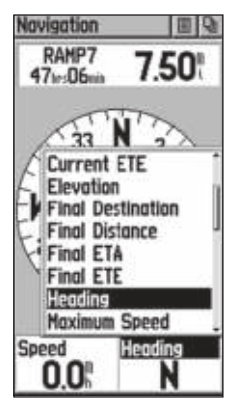

Меню опций навигационной страницы

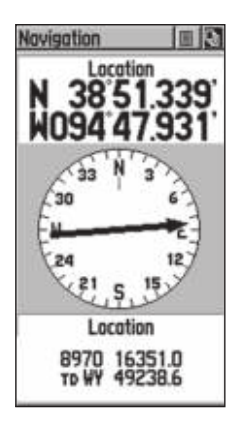

Меню опций полей данных навигационной страницы. (Движок на краю страницы показывает многостраничный список опций

Bearing (азимут) Course (курс) Off Course (отклонение от курса) To Course (к курсу) Current Destination (текущий пункт назначения) Current Distance (текущее расстояние) Current ETA (текущее ЕТА) Current ETE (текущее ЕТЕ) Elevation (высота) Final Destination (конечный пункт назначения) Final Distance(конечное расстояние) Final ETA (конечное ЕТА) Final ETE (конечное ЕТЕ) Heading (направление движения) Pointer (указатель) Speed (скорость) Sunrise (восход Солнца) Sunset (заход Солнца) Time of Day (время суток) Trip odometer (путевой одометр) Turn (поворот) Velocity Made Good (полезная скорость) Vertical Speed (вертикальная скорость)

#### **Подробные инструкции**

Использование опций для настройки навигационной страницы:

- 1. Находясь на навигационной странице, выделите с помощью CLICK STICK кнопку меню опций, расположенную в верхней части страницы. Затем нажмите эту кнопку, чтобы вызвать на экран меню.
- 2. Посмотрите на меню опций: Если Вы в настоящее время перемещаетесь по маршруту, траектории или используете функцию Goto, то опция "Stop Navigation" будет активной. В противном случае она будет показана серым цветом. Следующая опция в списке - это "Bearing Pointer" (указатель азимута), который показан на кольце компаса. Следующая опция "Big Numbers" увеличивает размер текста в двух полях данных над и под компасом.

34 eTrex Venture Руководство пользователя

При этом уменьшается размер кольца компаса. Последняя опция в списке - это "Restore Defaults" (восстановить настройки по умолчанию).

3. Выделите нужную опцию и нажмите кнопку CLICK STICK для активизации этой опции.

#### Для изменения полей данных:

- 1. С помощью кнопки CLICK STICK выделите нужное поле данных и нажмите эту же кнопку для вызова списка опций данных.
- 2. Выберите нужную опцию и нажмите кнопку CLICK STICK.
- 3. В любой момент Вы можете изменить тип данных, показанный в полях данных.

# **Страница путевого компьютера общий обзор**

На странице путевого компьютера показано несколько полей данных с показаниями текущей информации Вашего движения. В восьми полях, программируемых пользователем, показана навигационная информация. Настройка по умолчанию этих полей показана на рис. справа.

Имеются следующие опции полей данных: Bearing (азимут) Course (курс) Off Course (отклонение от курса) To Course (к курсу) Current Destination (текущий пункт назначения) Current Distance (текущее расстояние) Current ETA (текущее ЕТА) Current ETE (текущее ЕТЕ) Elevation (высота) Final Destination (конечный пункт назначения) Final Distance(конечное расстояние) Final ETA (конечное ЕТА) Final ETE (конечное ЕТЕ) Heading (направление движения) Pointer (указатель) Speed (скорость)

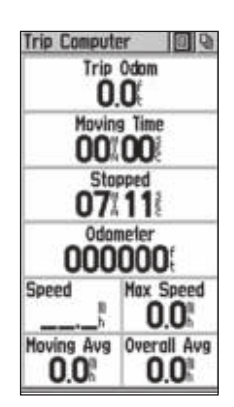

Страница путевого компьютера

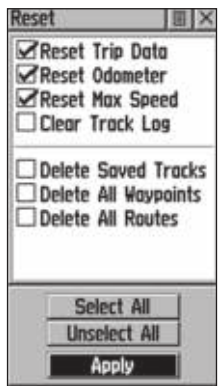

Меню опций сброса. Перед началом нового путешествия Вы можете захотеть удалить старые данные

**To Course Trip Odometer** Trip Time - Moving Trip Time - Stopped Trip Time - Total Turn **Velocity Made Good Vertical Speed** 

> Меню опций полей данных

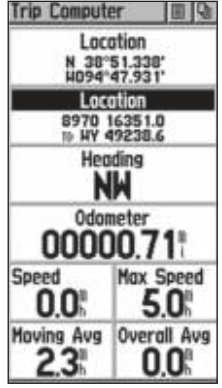

Меню опций полей данных навигационной страницы. (Движок на краю страницы показывает многостраничный список опций

Sunrise (восход Солнца) Sunset (заход Солнца) Time of Day (время суток) Trip odometer (путевой одометр) Turn (поворот) Velocity Made Good (полезная скорость) Vertical Speed (вертикальная скорость)

Меню опций этой страницы предлагает следующие опции: Reset (сброс), Big Numbers (крупный шрифт) и Restore Defaults (восстановить настройки по умолчанию).

#### **Подробные инструкции**

Для программирования поля данных:

- 1. С помощью кнопки CLICK STICK выделите нужное поле данных и нажмите эту же кнопку для вызова меню опций поля данных.
- 2. С помощью кнопки CLICK STICK выделите в меню нужную опцию.
- 3. Нажмите кнопку CLICK STICK для выбора этой опции и переноса ее в поле данных.

#### Для доступа к странице меню опций:

- 1. С помощью CLICK STICK выделите на экране кнопку меню опций и нажмите кнопку CLICK STICK для вызова меню опций.
- 2. Выделите нужную опцию и нажмите кнопку CLICK STICK для активизации этой опции.
- 3. Для активизации отдельных опций сброса ("Reset") выделите нужную позицию и с помощью кнопки CLICK STICK поставьте или уберите галочку.

ПРИМЕЧАНИЕ: Будьте осторожны при выборе опций "Delete" (удалить), поскольку при использовании этой опции могут быть стерты все траектории, путевые точки и маршруты, хранящиеся в устройстве.
## **Основное меню**

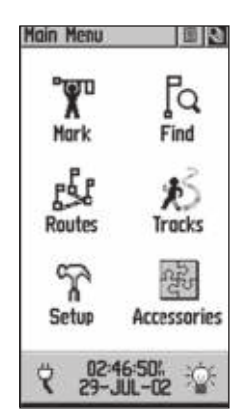

Основная страница меню с пиктограммами функций и панелью состояния: заряд батарей, время/ дата и подсветка.

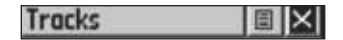

Для выхода с этих страниц выделите на экране поле с "Х" и нажмите на CLICK STICK.

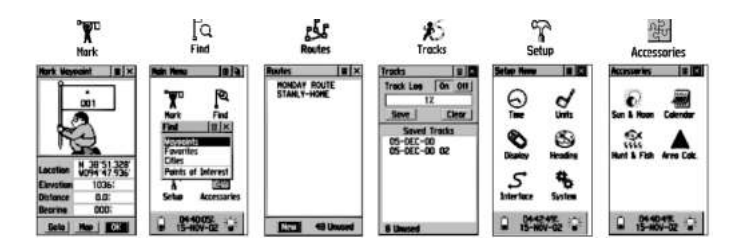

#### **Использование основного меню**

С помощью основного меню Вы можете получить доступ к дополнительным страницам eTrex Venture. Перечисленные ниже страницы помогут Вам улучшить работу прибора eTrex Venture.

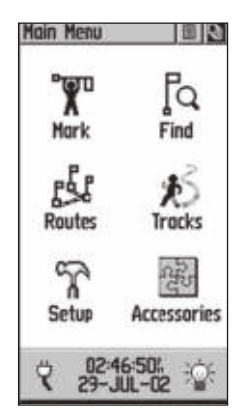

Основное меню с пиктограммами и окно с данными питания, подсветки и с датой/ временем

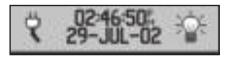

Окно состояния с данными питания, подсветки и с датой/ временем

Для прокручивания страниц основного меню нажимайте кнопку PAGE. Также Вы можете выбрать эти страницы из списка. показанного вверху каждой основной страницы.

**Страница отметки путевой точки** - Позволяет Вам создать и сохранить путевую точку в Вашем текущем местоположении или в точке нахождения указателя карты.

**Меню поиска** - Позволяет Вам узнать местоположение, активизировать функцию Goto или использовать в маршруте следующие объекты - путевые точки, любимые места, крупные города и интересные объекты.

**Страница маршрута** - Позволяет Вам создавать и сохранять маршруты для повторного использования.

**Страница траекторий** - Обеспечивает доступ к списку траекторий и сохраненным траекториям.

**Страница настройки** - Позволяет Вам настраивать такие параметры, как формат времени, единицы измерения, время отключения подсветки и контрастность; проводить настройку интерфейса; выбирать направление и просматривать информацию о программном обеспечении системы.

**Страница дополнительной информации** - Позволяет Вам получить доступ к информации о Солнце и Луне, к календарю, к данным по охоте и рыбалке.

В нижней части страницы основного меню показана информация о состоянии подсветки, время и дата, а также данные о питании прибора.

Символ в виде батарейки показывает приблизительное количество оставшегося заряда. Если устройство питается от адаптера прикуривателя, то вместо батарейки появится изображение вилки. Дата и время показаны в центре окна. Когда подсветка работает, в правой части окна вы увидите изображение горящей лампочки.

## **Отметка Вашего местоположения**

## **Страница отметки путевой точки - общий обзор**

С помощью страницы отметки путевой точки Вы можете отметить Ваше текущее местоположение и записать его в виде путевой точки. При этом на экране появляется графическое изображение (человечек с флагом), показывающее номер путевой точки и ее символ.

## **Подробные инструкции**

Для создания в Вашем текущем местоположении путевой точки:

- 1. Нажмите кнопку CLICK STICK и удерживайте ее в нажатом положении, пока на экране не появится страница отметки путевой точки. Вы также можете вызвать эту страницу другим способом: выделите пиктограмму "MARK" на странице основного меню и нажмите кнопку CLICK STICK. Путевой точке автоматически будет присвоен 3-значный номер.
- 2. Для изменения названия путевой точки выделите с помощью CLICK STICK поле названия путевой точки.
- 3. Чтобы присвоить путевой точке символ, выделите с помощью CLICK STICK поле символа, расположенное над названием путевой точки.
- 4. Для сохранения путевой точки выделите поле "OK" и нажмите кнопку CLICK STICK.
- 5. Если Вы не хотите сохранять эту точку, нажмите кнопку PAGE для отмены операции.

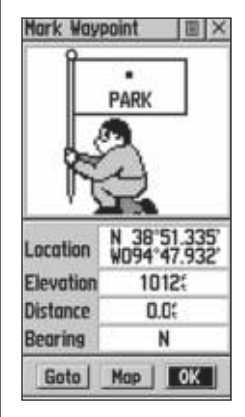

Страница отметки путевой точки

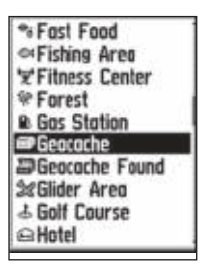

Список символов карты

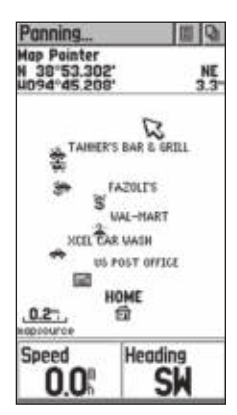

Отметка путевой точки на карте без выделения объекта

| Location  | 38°51.336<br>W094°47.929 |
|-----------|--------------------------|
| Elevation | $\mathbf{II}$ 23         |
| Distance  | $456+$                   |
| Bearing   | 7891                     |
| 6ata      |                          |

Создание путевой точки путем ручного ввода координат

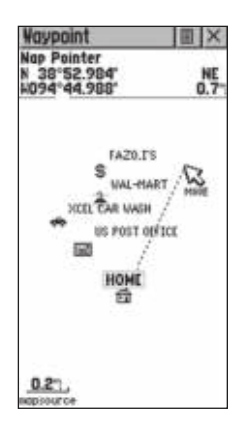

Перемещение путевой точки

### Для создания путевой точки с помощью стрелки прокрутки карты:

- 1. При активной функции прокрутки карты переместите стрелку прокрутки (указатель карты) к нужному Вам объекту карты и выделите его.
- 2. Нажмите и отпустите кнопку CLICK STICK, чтобы вызвать на экран информационную страницу объекта.
- 3. В верхней части информационной страницы выделите кнопку меню опций. Затем нажмите кнопку CLICK STICK, чтобы открыть меню.
- 4. Выделите опцию "Save As Waypoint" (сохранить в виде путевой точки) и кнопку CLICK STICK, чтобы записать объект карты в виде путевой точки.

### Для создания путевой точки с помощью стрелки прокрутки, когда объект карты не выделен:

- 1. При активной функции прокрутки карты переместите стрелку прокрутки (указатель карты) к месту на карте, которое Вы хотите отметить. Затем нажмите и отпустите кнопку CLICK STICK.
- 2. На экране появится страница отметки путевой точки с автоматически присвоенным номером точки.

Для выполнения этой операции нужно нажать и отпустить кнопку CLICK STICK. Если Вы нажмете кнопку и будете удерживать ее в нажатом положении, путевая точка будет создана в Вашем текущем местоположении.

### Для создания путевой точки путем ручного ввода координат (широта/ долгота):

- 1. Нажмите кнопку CLICK STICK и удерживайте ее в нажатом положении, чтобы вызвать на экран страницу отметки путевой точки.
- 2. Выделите на странице отметки путевой точки поле местоположения и введите новые координаты с помощью клавиатуры с цифрами. После окончания ввода выделите и нажмите кнопку "OK".
- 3. Вы можете также поменять название и/ или символ путевой точки.

### **Перемещение путевой точки**

### Для перемещения путевой точки путем перетаскивания ее по карте:

- 1. С помощью меню поиска вызовите на экран страницу путевой точки для той точки, которую Вы хотите перемещать. См. раздел "Использование меню поиска".
- 2. Выделите и нажмите на экране кнопку "Map", чтобы выбранная Вами путевая точка была показана на экране.
- 3. Выделите путевую точку с помощью стрелки прокрутки, а затем нажмите и отпустите кнопку CLICK STICK. Под стрелкой прокрутки появится слово "Move".
- 4. С помощью стрелки прокрутки перетащите путевую точку в новое место. Затем нажмите кнопку CLICK STICK, чтобы оставить точку в этом месте.
- 5. Если Вы захотите отменить перемещение путевой точки и вернуться к основным страницам, перед нажатием CLICK STICK нажмите кнопку PAGE.

### **Проекция путевой точки**

Функция проекции путевой точки относительно любого объекта карты (другой путевой точки и т.д.) позволяет Вам создать новую путевую точку, находящуюся на определенном расстоянии и в определенном направлении относительно этого объекта.

#### Для создания проекции путевой точки:

- 1. Выберите в меню поиска объект. (См. стр. 30).
- 2. В верхней части информационной страницы выделите кнопку меню опций. Затем нажмите кнопку CLICK STICK, чтобы открыть страницу проекции путевой точки.
- 3. Нажмите кнопку CLICK STICK, и на экране появится клавиатура, с помощью которой Вы сможете ввести расстояние. Вводите один знак за другим.
- 4. Введите в соответствующие поля желаемые значения расстояния и азимута до проецируемой путевой точки. Затем выделите поле "OK" и нажмите кнопку CLICK STICK, чтобы завершить эту операцию.

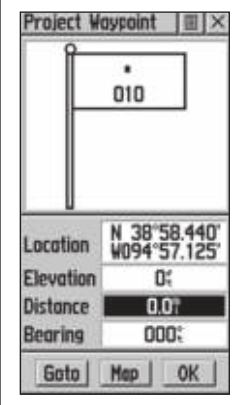

Введите расстояние и азимут проекции

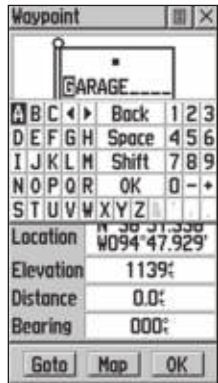

 Измените название с помощью клавиатуры

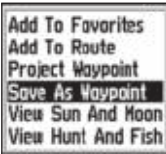

Страница поиска использует в качестве точки отсчета Ваше текущее местоположение.

| a.         |      |
|------------|------|
| $-$<br>łe. | tore |

Опции "Nearest" (ближайшие объекты) или "By Name" (по названию)

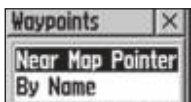

Опции "Nearest" (ближайшие объекты) или "By Name" (по названию) появляются на экране при использовании указателя карты

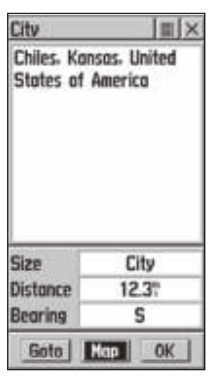

Информационная страница объекта

## **Редактирование путевой точки**

С помощью функции редактирования Вы можете изменить символ, название, координаты или высоту путевой точки. Также Вы можете удалить путевую точку.

### Для редактирования путевой точки:

- 1. С помощью меню поиска вызовите на экран страницу путевой точки.
- 2. Выполните нужные изменения в полях символа, названия, координат местоположения и высоты. Для этого нужно выделить нужное поле и нажать кнопку CLICK STICK, чтобы на экране появилась клавиатура. Выделите на клавиатуре нужные символы для ввода новых данных. Затем выберите поле "OK", чтобы закрыть клавиатуру.
- 3. Выделите поле "OK" и нажмите кнопку CLICK STICK, чтобы сохранить изменения.

### Для удаления путевой точки:

- 1. С помощью функции поиска вызовите на экран нужную путевую точку.
- 2. Выделите на экране кнопку "Delete" (удалить) и нажмите кнопку CLICK STICK.

### Чтобы сохранить объект карты или объект меню поиска в качестве путевой точки:

- 1. Вызовите на экран информационную страницу желаемого объекта (выделенного на карте или выбранного в меню поиска).
- 2. Раскройте меню опций в верхней части страницы, выберите опцию "Save As Waypoint" (сохранить как путевую точку) и нажмите кнопку CLICK STICK, чтобы сохранить этот объект в списке путевых точек.

# **Меню поиска - общий обзор**

Меню поиска позволяет Вам найти сохраненные местоположения: путевые точки и города. Эти объекты можно искать по названию или среди ближайших объектов относительно Вашего текущего местоположения или стрелки прокрутки. Если Вы используете данные MapSource"Points of Interest", то в список объектов, поиск которых можно организовать, будут также включены интересные объекты.

Для входа в меню поиска нажмите и отпустите кнопку FIND.

#### С помощью меню поиска Вы можете найти следующие объекты:

**Waypoints** (путевые точки) - Отмеченные и сохраненные местоположения на карте, которые можно использовать в качестве пунктов назначения или промежуточных точек по пути к пункту назначения.

**Favorites** (любимые места) - Список известных Вам и часто используемых путевых точек.

**Cities** (города) - Список городов на базовой карте. **Points of Interest** (интересные объекты) - Список ресторанов, музеев, больниц и т.д.

Для некоторых категорий имеется два списка. Список "By Name" (по названию) содержит каждый объект базы данных карты по выбранной категории. Список "Nearest" (ближайшие) содержит только те объекты, которые расположены вблизи Вашего текущего местоположения или указателя карты. Вы можете выбрать объекты из любого из этих списков.

Эти страницы имеют структуру подменю и информационных страниц, которые помогут Вам быстро провести поиск. С помощью этих страниц Вы можете также создать маршрут, активизировать функцию Goto (перемещение к выбранной точке по прямой линии) или собрать информацию.

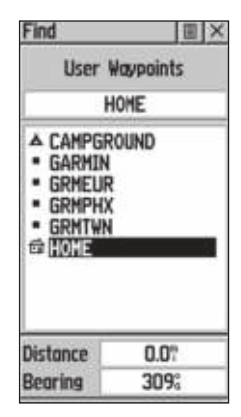

Список поиска путевых точек

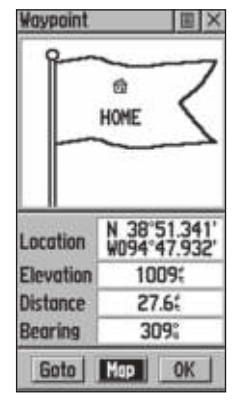

Информационная страница путевой точки

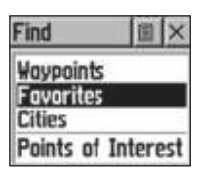

Категория "Favorites" (любимые места)

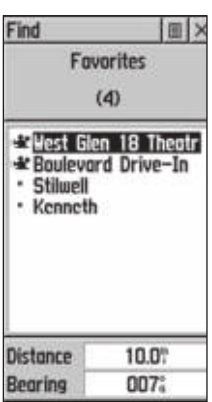

Список "Favorites"

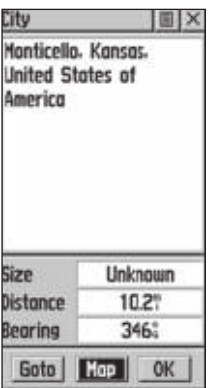

Информационная страница "Favorites"

# **Поиск путевой точки общий обзор**

Вы можете организовать поиск путевых точек, которые Вы создали и сохранили в приборе eTrex Venture, выбрав опцию "Waypoint" в меню поиска. Вы можете найти путевую точку в списке путевых точек, используя опции "By Name" или "Nearest", объяснявшиеся на предыдущей странице. После того, как путевая точка будет выбрана из списка, на экране появится информационная страница путевой точки.

На информационной странице путевой точки показано название или номер путевой точки, символ, местоположение (широта/ долгота), высота, расстояние, азимут, а также три кнопки для активизации функций "Goto", "Map" и "OK".

## **Подробные инструкции**

### Для поиска путевой точки:

- 1. С помощью кнопки CLICK STICK выберите из списка поиска опцию путевой точки. Нажмите на кнопку CLICK STICK, чтобы на экране появились опции "By Name" или "Nearest". Выберите одну из этих опций и нажмите кнопку CLICK STICK, чтобы на экране появился список путевых точек.
- 2. С помощью кнопки CLICK STICK выберите из списка нужную Вам путевую точку. Нажмите на кнопку CLICK STICK, чтобы на экране появилась информационная страница этой путевой точки.
- 3. Находясь на информационной странице, Вы можете выбрать следующие кнопки: "Goto" - для перемещения к путевой точке по прямой линии, "Map" - для просмотра местоположения путевой точки на карте, "OK" - для закрытия этой страницы.
- 4. С помощью меню опций страницы Вы можете добавить путевые точки в список "Favorites", добавить в существующий маршрут, создать проекцию новой путевой точки, просмотреть данные о Солнце и Луне, а также информацию о лучшем времени для охоты и рыбалки для этой путевой точке.

44 eTrex Venture Руководство пользователя

## **Поиск любимых мест общий обзор**

Любимые места - это объекты карты и путевые точки, которым Вы хотели быть дать особый статус, потому что они часто используются или имеют особое значение. Поместив путевую точку в список "Favorites", Вы затем сможете быстро ее найти. В этом списке может быть записано до 50 точек. Процесс поиска любимых путевых точек из списка "Favorites" отличается от поиска обычных путевых точек только отсутствием опции поиска "Nearest" и "By Name".

## **Подробные инструкции**

#### Для поиска объекта из списка "Favorite":

- 1. С помощью кнопки CLICK STICK выберите опцию "Favorites" в списке поиска. Затем нажмите эту кнопку, чтобы вызвать на экран список.
- 2. С помощью кнопки CLICK STICK выберите нужный Вам объект из списка "Favorite". Затем нажмите эту кнопку, чтобы вызвать на экран информационную страницу для этого объекта.
- 3. Находясь на информационной странице, Вы можете выбрать следующие кнопки: "Goto" - для перемещения к объекту по прямой линии, "Map" - для просмотра местоположения объекта на карте или "OK".
- 4. С помощью меню опций страницы Вы можете добавить объект в существующий маршрут, создать проекцию новой путевой точки, просмотреть данные о Солнце и Луне для данного места и времени.

## **Поиск города общий обзор**

Поиск крупных городов может быть организован с помощью выбора опции "Cities" (города) в меню поиска, выбора города из списка "By Name" или "Nearest" и просмотра информационной страницы города.

На информационной странице города показано название города, численность населения и расстояние до этого го-

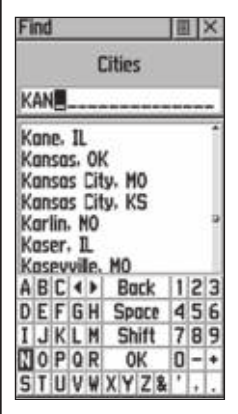

Опция поиска города

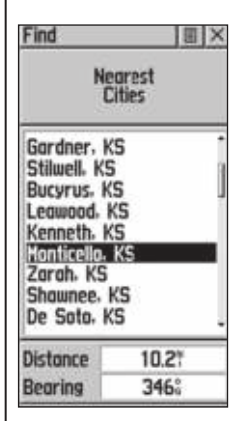

Список поиска городов по названиям

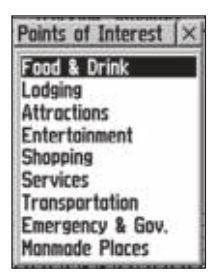

Список интересных объектов

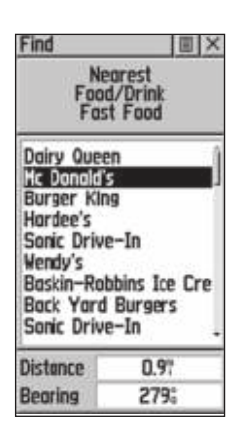

Список ближайших ресторанов Fast Food

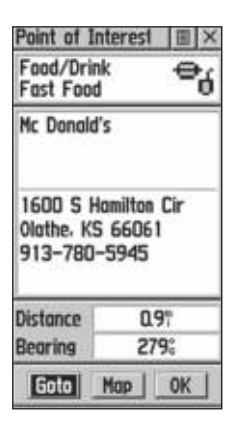

Информационная страница интересных объектов для ближайших ресторанов Fast Food

рода от Вашего местоположения. Вы можете просмотреть город на карте или создать прямолинейный маршрут Goto до города от текущего местоположения или от местоположения, определенного стрелкой прокрутки (указателем карты). Также Вы можете сохранить город в виде путевой точки или добавить его к существующему маршруту.

## **Подробные инструкции**

#### Для поиска города:

- 1. С помощью кнопки CLICK STICK выберите опцию "Cities". Затем нажмите эту кнопку, чтобы вызвать на экран список. С помощью меню опций выберите список "By Name" или "Nearest". При выборе списка по названию на экране появится клавиатура, чтобы Вы могли найти нужный Вам город, не прокручивая весь список.
- 2. Если Вы используете список по названию ("By Name"), начинайте набирать название города с помощью клавиатуры. Когда Вы введете достаточное количество символов, чтобы определить название, на экране появится список совпадений. С помощью кнопки CLICK STICK выберите нужный Вам город из списка и нажмите эту кнопку, чтобы вызвать на экран информационную страницу этого города.
- 3. Находясь на информационной странице, Вы можете выбрать опции "Goto", "Map", "OK" или "Save As" (сохранить как).

## **Поиск интересного объекта общий обзор**

С помощью опции поиска интересного объекта Вы можете найти ближайший ресторан, гостиницу, береговой знак, общественное здание, парк и т.д. Но для использования этой опции Вы должны загрузить в базу данных устройства данные MapSource "Points of Interest", иначе эта опция, а также опции адреса и перекрестка, будут показаны серым цветом и не будут работать.

Вот список категорий интересных объектов:

**Питание Магазины Гостиницы Услуги Достопримечательности Транспорт Развлечения Скорая помощь и т.д.**

Во многих случаях эти категории подразделяются на типы. Например, при выборе категории "Питание", Вы получите список типов, включающий в себя категорию "Все типы" и различные виды кухни - американскую, азиатскую, барбекью, китайскую и многие другие. Если Вы выберите ресторан, входящий в одну из цепей (например, McDonalds), то название будет написано всего один раз. Однако, когда Вы выделите его и нажмете кнопку CLICK STICK, на экране появится список ближайших заведений с этим названием.

После выбора объекта нажмите кнопку CLICK STICK, чтобы вызвать информационную страницу для этого объекта. Затем с помощью кнопок на экране Вы можете активизировать функцию "Goto", просмотреть этот объект на карте ("Map"). С помощью меню опций Вы можете добавить выбранный объект в список, маршрут или записать его в виде путевой точки.

## **Подробные инструкции:**

Для поиска интересного объекта:

- 1. Нажмите кнопку FIND для вызова меню поиска.
- 2. С помощью кнопки CLICK STICK выберите опцию "Points of Interest". Затем нажмите эту кнопку, чтобы вызвать на экран список интересных объектов.
- 3. С помощью кнопки CLICK STICK выберите нужную категорию. Затем нажмите эту кнопку, чтобы вызвать на экран список типов. Вам будет предложено выбрать список "Nearest" (ближайшие объекты) или "By Name" (объекты по названию).
- 4. С помощью кнопки CLICK STICK выберите желаемый метод поиска. Затем нажмите эту кнопку, чтобы вызвать список поиска. В списке поиска Вы увидите несколько категорий и опцию "All Types" (все типы).
- 5. С помощью кнопки CLICK STICK выберите желаемый

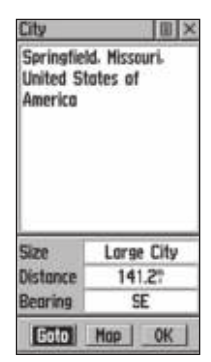

Информационная страница

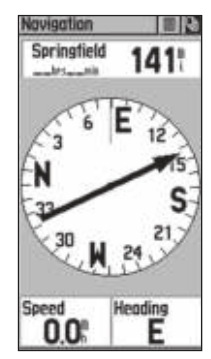

Навигационная страница

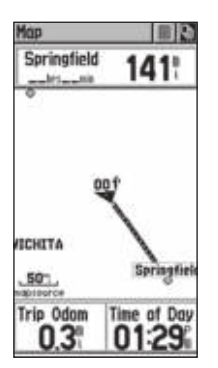

Линия маршрута Goto на странице карты

тип. Затем нажмите эту кнопку, чтобы вызвать на экран список заведений этого типа.

- 6. Если Вы выбрали список "By Name" (по названию), то на экране появится клавиатура, чтобы Вы могли ввести нужное Вам название. Когда Вы введете достаточное число символов, на экране появится список совпадений.
- 7. С помощью кнопки CLICK STICK выделите из списка Ваш выбор. Затем нажмите кнопку CLICK STICK, чтобы вызвать информационную страницу для этого объекта.
- 8. С помощью кнопок на экране Вы можете активизировать функцию "Goto" (создать прямолинейный маршрут к выбранному объекту) или просмотреть этот объект на карте ("Map"). С помощью меню опций Вы можете добавить выбранный объект в список, сохранить его в виде путевой точки или добавить в существующий маршрут.

### **Использование функции Goto**

### Использование функции Goto для навигации к пункту назначения

Функция Goto позволяет Вам создать прямолинейный маршрут к пункту назначения (путевой точке, городу или интересному объекту). С помощью кнопки "Goto" в нижней части информационной страницы Вы можете активизировать перемещение к объекту карты, используя страницу карты и навигационную страницу.

#### Для активизации режима Goto:

- 1. С помощью меню поиска вызовите информационную страницу для нужного пункта назначения и с помощью CLICK STICK выделите кнопку "Goto".
- 2. Нажмите кнопку CLICK STICK для начала навигации.
- 3. Посмотрите на навигационную страницу. На ней Вы увидите название пункта назначения, расстояние до пункта назначения от Вашего текущего местоположения и стрелку азимута, показывающую, в какую сторону Вам нужно двигаться. Когда Вы начнете движение, на экране появится также предположительное время, которое потребуется Вам на путь до пункта назначения. В полях

48 eTrex Venture Руководство пользователя

данных в нижней части страницы будет показана информация, связанная с Вашим движением. Тип данных в этих полях определяется пользователем.

- 4. С помощью кнопки PAGE или меню основной страницы Вы можете вызвать на экран страницу карты, на которой в виде сплошной линии будет показан прямолинейный маршрут, соединяющий Ваше текущее местоположение и пункт назначения.
- 5. С помощью стрелки азимута на навигационной странице Вы должны поддерживать правильное направление своего движения. Следите за информацией о своем продвижении (время и расстояние).
- 6. Когда Вы приблизитесь к пункту назначения, на экране появится сообщение "Arriving at Destination" (прибытие в пункт назначения). Если Вы пройдете мимо пункта назначения, то стрелка азимута перевернется, и расстояние до пункта назначения начнет увеличиваться.
- 7. Для прекращения навигации выделите на экране кнопку меню опций в верхней части навигационной страницы или страницы карты и нажмите кнопку CLICK STICK. Выберите опцию "Stop Navigation" и нажмите кнопку CLICK STICK.

## **Маршруты**

Создание и использование маршрута - общий обзор Функция навигации по маршруту позволяет Вам создать последовательность промежуточных точек, которые приведут Вас к конечному пункту назначения. В приборе eTrex Venture могут храниться до 20 маршрутов, каждый из которых может содержать до 50 путевых точек. Маршрут может быть создан и изменен с помощью страницы маршрута. Путевые точки можно добавлять в маршрут через меню поиска. Более сложные маршруты можно создавать с помощью программ ПК и MapSource, а затем передавать в память прибора. Вы можете в любое время добавить в существующий маршрут путевую точку или объект карты.

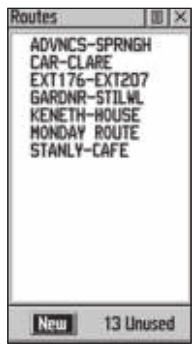

Страница маршрута со списком маршрутов и количеством неиспользованных маршрутов

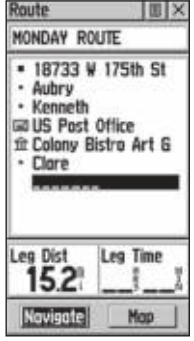

Маршрут со списком путевых точек

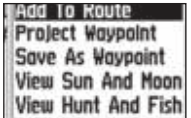

Опция "Add To Route" из информационных страниц меню поиска

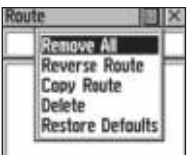

Меню опций маршрута

## **Подробные инструкции**

Для создания маршрута:

- 1. Находясь в основном меню, вызовите страницу маршрута. На этой странице Вы увидите кнопку "New" (новый), список маршрутов и количество неиспользованных маршрутов.
- 2. С помощью кнопки CLICK STICK выделите позицию "New"; затем нажмите эту кнопку, чтобы на экране появилась страница настройки маршрута.
- 3. Когда в списке маршрутов будет выделена пустая строка (состоящая из пробелов), нажмите кнопку CLICK STICK, чтобы вызвать меню поиска.
- 4. С помощью меню поиска выберите из одной из категорий точку маршрута и вызовите на экран информационную страницу для выбранной путевой точки, города, выхода, интересного объекта и т.д. Выделите на экране кнопку "OK" и нажмите CLICK STICK, чтобы поместить этот объект в список маршрутов.
- 5. Чтобы добавить в маршрут дополнительные точки, повторите шаги 3 и 4. В качестве названия маршрута будут использоваться названия первой и последней точек.

С помощью меню поиска Вы можете в любое время добавить точки в конец существующего маршрута.

#### Чтобы добавить в маршрут объект из меню поиска:

- 1. Выберите из меню поиска какой-либо объект и вызовите для него информационную страницу.
- 2. Вызовите меню опций для этой страницы и выберите опцию "Add To Route" (добавить к маршруту). На экране появится список маршрутов.
- 3. Выделите и выберите желаемый маршрут, затем нажмите кнопку CLICK STICK. На экране появится сообщение: "A Waypoint Added Successfully" (путевая точка добавлена).

### **Изменение маршрута**

Для удаления всех путевых точек маршрута:

1. Выберите на странице маршрута кнопку опций и нажмите CLICK STICK для вызова на экран меню опций.

2. Выделите опцию "Remove All" (удалить все) и нажмите CLICK STICK для удаления всех путевых точек из списка. Вас спросят: "Вы действительно хотите удалить все путевые точки из маршрута?" Вы должны выбрать "Yes".

#### Для инвертирования маршрута:

- 1. Выберите на странице маршрута кнопку опций и нажмите CLICK STICK для вызова на экран меню опций.
- 2. Выделите опцию "Reverse Route" (инвертировать маршрут) и нажмите CLICK STICK для изменения порядка путевых точек в маршруте. Чтобы снова изменить направление маршрута, повторите эту процедуру.

#### Для копирования маршрута:

- 1. Выберите на странице маршрута кнопку опций и нажмите CLICK STICK для вызова на экран меню опций.
- 2. Выделите опцию "Copy Route" (копировать маршрут) и нажмите CLICK STICK для выполнения копирования. Скопированный маршрут появится на странице маршрута, и оригинальный маршрут будет иметь то же самое название, но с цифрой 1. Затем Вы можете переименовать и/или изменить скопированный маршрут.

#### Для удаления маршрута:

- 1. Выберите на странице маршрута кнопку опций и нажмите CLICK STICK для вызова на экран меню опций.
- 2. Выделите опцию "Delete" (удалить) и нажмите CLICK STICK. Вас спросят: "Вы действительно хотите удалить маршрут?" Вы должны выбрать "Yes".

## Для восстановления настроек по умолчанию для маршрута:

- 1. Выберите на странице маршрута кнопку опций и нажмите CLICK STICK для вызова на экран меню опций.
- 2. Выделите опцию "Restore Defaults" (восстановить настройки по умолчанию) и нажмите CLICK STICK для восстановления настроек.

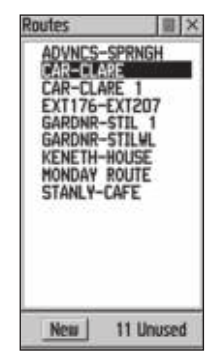

Список маршрута с двумя скопированными маршрутами. У оригинального маршрута есть дополнительная "1"

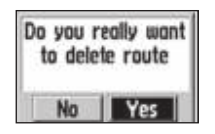

Сообщение об удалении маршрута

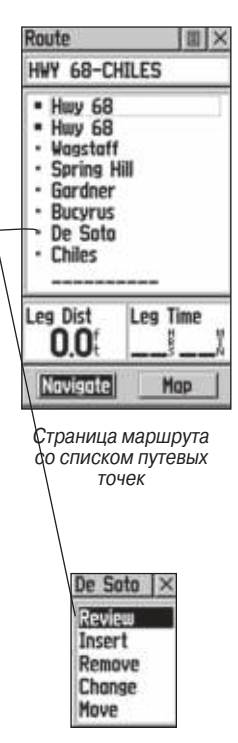

Меню опций путевой точки маршрута

### Для просмотра путевой точки:

- 1. Выберите путевую точку из списка путевых точек маршрута и нажмите CLICK STICK для вызова на экран меню опций для этой точки.
- 2. Выделите опцию "Review" (просмотреть) и нажмите CLICK STICK для вызова информационной страницы этой путевой точки.
- 3. Выделите на экране кнопку "OK" и нажмите CLICK STICK для возврата к списку маршрута.

#### Для добавления новой путевой точки в список маршрута:

- 1. Выделите отрезок, в который Вы хотите вставить новую путевую точку. Нажмите кнопку CLICK STICK для вызова на экран меню опций.
- 2. Выделите опцию "Insert" (вставить) и нажмите CLICK STICK для вызова меню поиска. Выберите новую путевую точку, город, интересный объект и т.д.
- 3. Выделив новую путевую точку, нажмите CLICK STICK для вызова информационной страницы этой путевой точки. Затем выберите кнопку "OK" на экране для добавления этой точки к маршруту.

#### Для удаления путевой точки из списка маршрута:

- 1. Выберите путевую точку, которую Вы хотите удалить, из списка путевых точек маршрута и нажмите CLICK STICK для вызова на экран меню опций для этой точки.
- 2. Выделите опцию "Remove" (убрать) и нажмите CLICK STICK для удаления этой путевой точки из списка маршрута.

#### Для изменения путевой точки маршрута:

- 1. Выберите путевую точку, которую Вы хотите изменить, из списка путевых точек маршрута и нажмите CLICK STICK для вызова на экран меню опций для этой точки.
- 2. Выделите опцию "Change" (изменить) и нажмите CLICK STICK для вызова меню поиска, или создайте новую путевую точку и добавьте ее в маршрут.
- 3. Выберите новую путевую точку, вызовите на экран информационную страницу этой точки и нажмите кнопку "OK" для замены старой путевой точки маршрута.

#### Для перемещения путевой точки маршрута:

- 1. Выберите путевую точку из списка путевых точек маршрута и нажмите CLICK STICK для вызова на экран меню опций для этой точки.
- 2. Выделите опцию "Move" (переместить) и нажмите CLICK STICK для показа этой путевой точки на карте.
- 3. С помощью кнопки CLICK STICK переместите стрелку прокрутки к этой путевой точке. Затем нажмите CLICK STICK для активизации функции перемещения (рядом с путевой точкой появится слово "Move").
- 4. С помощью кнопки CLICK STICK перетащите путевую точку в новое место. Затем нажмите CLICK STICK для того, чтобы точка осталась в этом месте.

## **Добавление или редактирование путевой точки со страницы карты маршрута**

Вы можете с помощью стрелки прокрутки, показанной на странице карты маршрута, добавлять или редактировать путевые точки маршрута.

#### Чтобы добавить путевую точку в начало или конец маршрута:

- 1. Выберите маршрут из списка маршрутов и нажмите кнопку CLICK STICK для вызова страница маршрута.
- 2. Выделите кнопку "Map" в нижней части страницы и нажмите кнопку CLICK STICK для вызова страницы карты маршрута.
- 3. С помощью кнопки CLICK STICK переместите стрелку прокрутки к любому концу показанного на карте маршрута, чтобы конечная путевая точка была выделена. Затем нажмите кнопку CLICK STICK для вызова меню опций карты и выберите опцию "Add Turns" (добавление поворотов). Эта опция появится только в том случае, если выделен один из концов маршрута.
- 4. Переместите стрелку прокрутки к объекту карты или местоположению, куда Вы хотели бы продолжить маршрут и нажмите кнопку CLICK STICK для вызова информационной страницы новой путевой точки. Нажмите на экране на кнопку "OK" для возврата к странице карты. Затем снова нажмите эту кнопку для создания новой путевой точки.

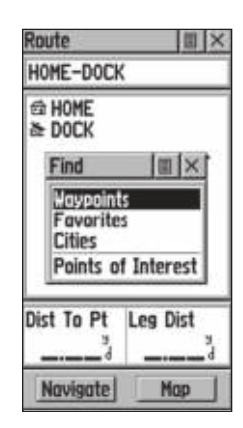

 Использование меню поиска для изменения путевой точки маршрута

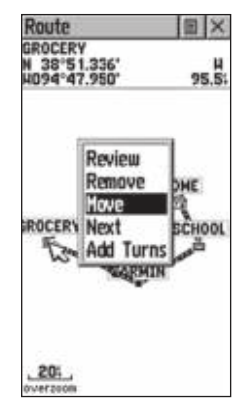

Перемещение путевой точки маршрута путем перетаскивания

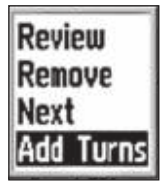

Опции страницы карты маршрута

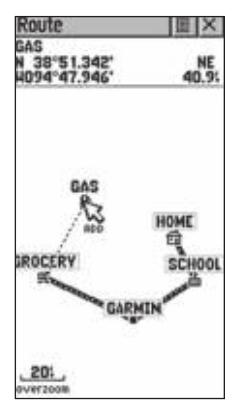

Добавление путевой точки к концу маршрута на странице карты маршрута

#### Для добавления путевой точки внутри маршрута:

- 1. Выполните шаги 1 и 2 предыдущей инструкции.
- 2. С помощью кнопки CLICK STICK переместите стрелку прокрутки к линии маршрута. Когда стрелка коснется линии, линия станет тонкой. Нажмите кнопку CLICK STICK, и рядом с линией появится слово "ADD".
- 3. Затем перетащите линию к объекту карты или к местоположению, где Вы хотели бы создать новую путевую точку. Затем нажмите кнопку CLICK STICK для создания новой путевой точки. На экране появится информационная страница новой путевой точки. Нажмите на экране на кнопку "OK" для сохранения этой точки. Затем снова нажмите эту кнопку после возврата к странице карты.

#### Для просмотра или удаления путевой точки маршрута:

- 1. Выберите маршрут из списка маршрутов и нажмите кнопку CLICK STICK для вызова страница маршрута.
- 2. С помощью кнопки CLICK STICK выберите желаемый маршрут; нажмите эту кнопку для вызова страницы маршрута для выбранного маршрута.
- 3. С помощью кнопки CLICK STICK переместите стрелку прокрутки к путевой точке, которую Вы хотели бы просмотреть, и нажмите кнопку CLICK STICK для вызова меню опций. Выберите опцию "Review" (просмотреть) или "Remove" (удалить). Затем снова нажмите кнопку CLICK STICK для вызова информационной страницы этой путевой точки или для удаления этой точки из маршрута.

#### Для просмотра следующей точки маршрута:

- 1. Выполните шаги 1 и 2, приведенные выше.
- 2. Поместите стрелку прокрутки на путевой точке, которую Вы просматриваете и нажмите кнопку CLICK STICK для вызова меню опций. Выберите опцию "Next" (следующая) и снова нажмите кнопку CLICK STICK для просмотра следующей путевой точки, которая будет расположена в центре экрана.

### **Навигация по маршруту**

Вы можете перемещаться по маршруту с помощью страницы карты или навигационной страницы. Страница карты показывает Ваше перемещение, линию маршрута и путевые точки маршрута. На навигационной странице показано направление по компасу и указатель азимута.

#### Для навигации по маршруту:

- 1. Выберите маршрут из списка маршрутов и затем нажмите кнопку CLICK STICK, чтобы вызвать страницу маршрута.
- 2. Выделите кнопку "Navigate" в нижней части экрана и нажмите кнопку CLICK STICK, чтобы начать навигацию по маршруту.
- 3. Обратите внимание, что на экране появилась навигационная страница.
- 4. Перейдите к странице карты и посмотрите на маршрут, показанный на карте, и на символ Вашего текущего местоположения.
- 5. Начинайте движение и следите за информацией о направлении на навигационной странице и за Вашим продвижением на странице карты.
- 6. Для прекращения навигации выберите опцию "Stop Navigation" на любой странице или кнопку "Stop" на странице маршрута.

### **Поля данных на странице маршрута**

Когда Вы перемещаетесь по маршруту, Вы можете выбрать данные, показанные в полях данных на странице маршрута, чтобы вы могли видеть на экране навигационную информацию, связанную с навигацией по маршруту. Эти данные будут показаны только на странице маршрута.

#### Имеются следующие типы навигационных данных:

**Distance to Point** (расстояние до точки) - расстояние от Вашего текущего местоположения до путевой точки маршрута.

**Leg Course** (курс отрезка) - направление движения между двумя путевыми точками маршрута.

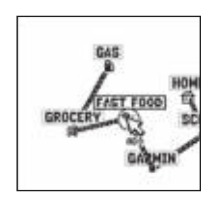

Добавление новой путевой точки в маршрут

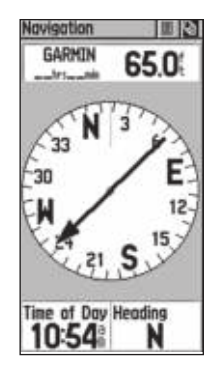

Навигационная страница с указателем азимута

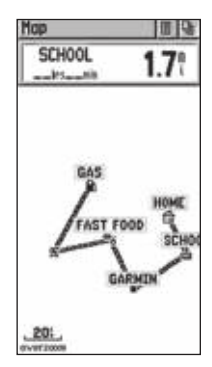

Навигация по маршруту на странице карты

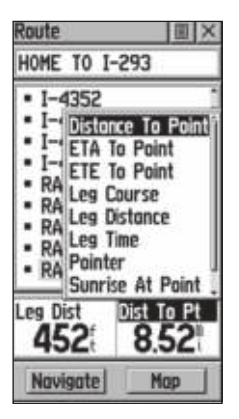

Меню опций поля данных

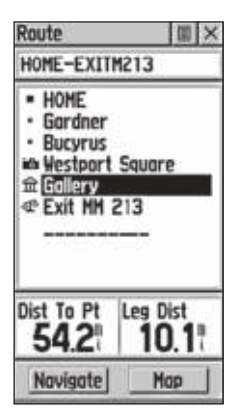

Расстояние до точки и длина отрезка. Чтобы просмотреть информацию об отрезке, выделите конечную путевую точку отрезка маршрута

**Leg Distance** (длина отрезка) - расстояние между двумя путевыми точками маршрута.

**Leg Time** (время отрезка) - время, необходимое для перемещения от одной путевой точки маршрута до следующей.

**ETA To Point** (ЕТА точки) - оценочное время прибытия в путевую точку маршрута (по порядку).

**ETE To Point** (ЕТЕ точки) - оценочное время в пути до путевой точки маршрута.

**Sunrise At Point** (восход Солнца в точке) - время восхода Солнца в точке маршрута.

**Sunset At Point** (заход Солнца в точке) - время захода Солнца в точке маршрута.

**Pointer** (указатель) - указатель направления к путевой точке маршрута.

#### Для выбора опций полей данных:

- 1. С помощью кнопки CLICK STICK выделите поля данных на странице маршрута. Затем нажмите кнопку CLICK STICK для вызова меню опций поля данных.
- 2. С помощью кнопки CLICK STICK выделите нужную опцию. Затем нажмите кнопку CLICK STICK, чтобы ввести опцию в поле данных.

## **Страница траекторий**

Использование траекторий - общий обзор Во время Вашего движения на странице карты прибора eTrex Venture появляется электронный след из точек. Этот след называется "траектория". Траектория содержит информацию о точках вдоль пути, включая время их создания и местоположение. Прибор eTrex Venture использует эту информацию, и Вы можете перемещаться по сохраненной траектории.

С помощью функции "TracBack" Вы можете вернуться по своему пути, не отмечая путевых точек. Когда Вы захотите вернуться к начальной точке своего пути, прибор eTrex Venture направит Вас назад по той траектории, которая осталась за Вами. В памяти устройства может храниться

до 10 траекторий. Регистрация точек траектории начинается сразу же после того, как прибор получил спутниковый сигнал о местоположении и была включена функция регистрации траектории.

Если Вы хотите записывать какую-то конкретную траекторию или использовать функцию "TracBack", мы рекомендуем Вам очистить текущую траекторию перед началом движения. В верхней части страницы показана часть (в процентах) использованной памяти текущей траектории. После очистки памяти текущей траектории, в этом окне будет показано "0%". Если будет стоять значение 99%, то новые точки траектории будут записываться поверх старых. Чтобы не потерять из-за этого нужные Вам точки траектории, Вы должны записать траекторию в память прибора до того, как заполнение достигнет 99%.

На странице сохраненной траектории показана эта траектория; она может быть показана также на странице карты во время Вашего движения.

Функция "TrackBack" позволяет Вам повторить путь по траектории в любом направлении. Концы траекторий помечены словами BEGIN (начало) и END (конец).

Вы можете настроить запись точек траектории через определенное время, расстояние или на автоматический режим. Разрешение индикации траектории может быть настроено на высокий, средний, низкий и самый низкий уровень. Также Вы можете с помощью меню опций удалить все сохраненные траектории.

## **Подробные инструкции**

Для сохранения и использования траектории:

1. С помощью основного меню вызовите страницу траекторий. На этой странице имеются кнопки "On/Off", список траекторий и количество неиспользованных траекторий.

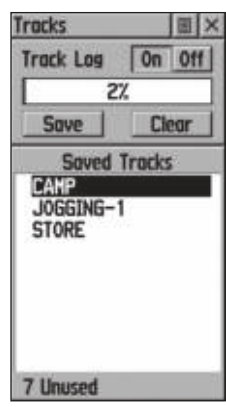

Страница траекторий

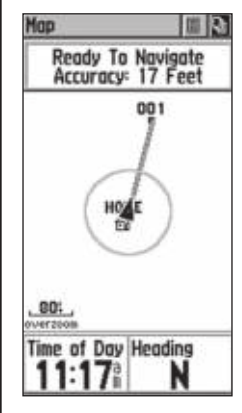

Траектория на основной странице карты.

Для эффективного использования функции "TracBack" удалите текущую траекторию перед началом нового путешествия или после сохранения траектории. Переименуйте сохраненную траекторию, чтобы потом вы смогли ее легко найти

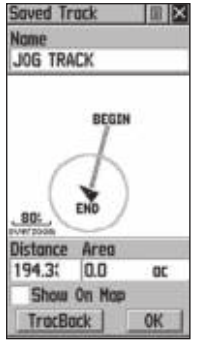

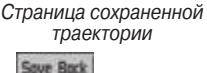

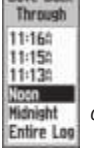

Опции сохраненной траектории

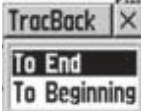

Опции TracBack

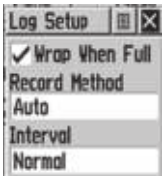

Меню настройки регистрации траектории

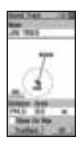

Опции метода записи. Если Вы выберите опцию "Auto", Вы можете настроить интервал записи на более или

менее частый. Также Вы можете настроить свои интервалы записи по времени и расстоянию

- 2. Для прекращения записи траектории нажмите кнопку "Off". Когда запись траектории включена, кнопка "On" будет "утоплена".
- 3. Выделите на экране кнопку "Save" (сохранить) и нажмите кнопку CLICK STICK, чтобы вызвать на экране список траекторий "Сохранить до".
- 4. С помощью кнопки CLICK STICK выберите время и дату, до которых Вы хотели бы сохранить траекторию.
- 5. Нажмите кнопку CLICK STICK, чтобы сохранить траекторию и вызвать на экран страницу траектории.
- 6. На странице траектории будет показано название траектории (которое можно изменить с помощью клавиатуры), общая длина траектории, количество точек вдоль траектории, опция "Show On Map" (показать на карте) с окном для выбора, а также кнопки "Map" (карта), "OK" и "TracBack".
- 7. Для активизации функции "TracBack" выделите кнопку "TracBack" и нажмите кнопку CLICK STICK. На экране появится меню "TracBack" с двумя опциями: "To Beginning" (к началу) и "To End" (к концу). Выделите нужную опцию и нажмите кнопку CLICK STICK для активизации этой функции. Вызовите навигационную страницу или страницу карты для перемещения по траектории.

### Для использования опций настройки регистрации траектории:

- 1. Выделите кнопку меню опций страницы траекторий и нажмите кнопку CLICK STICK для вызова меню.
- 2. Выделите опцию "Tracks Log Setup" (настройка регистрации траекторий) и нажмите кнопку CLICK STICK для вызова страницы настройки. Вы можете активизировать опцию "Wrap When Full" (записывать поверх после заполнения), выделив ее и нажав кнопку CLICK STICK. Вы можете вызвать опции полей "Record Method" (метод записи) и "Interval" (интервал). Для этого выделите эти поля и нажмите кнопку CLICK STICK. Опции поля "Interval" определяются выбранной опцией поля "Record Method".

# **Страница настройки - общий обзор**

С помощью страниц настройки Вы можете настроить прибор eTrex Venture в соответствии со своими требованиями. Вы можете выполнить настройку времени, единиц измерения, подсветки и контрастности экрана, измерения курса, опций интерфейса и рабочего режима системы.

Для вызова на экран страницы настройки для каждого пункта меню выделите соответствующую пиктограмму меню настройки и нажмите кнопку CLICK STICK.

# **Страница времени - общий обзор**

Вы можете настроить время в соответствии с Вашим местоположением или для любой точки на карте.

**Time Format** (формат времени) - позволяет Вам выбрать 12 или 24 часовой формат. Если Вы выбираете 12 часовой формат, то часы будут работать как обычные часы с 12 часовыми циклами АМ и РМ. Опция 24 часового формата позволит Вам настроить часы на 24 часовой цикл (Военное Время).

**Time Zone** (часовой пояс) - эта опция может быть настроена на один из 8 часовых поясов США или из 24 международных часовых поясов (по ближайшему городу или географической области). При выборе опции "Other" (другое) Вы можете ввести поправку UTC для любого часо

**Daylight Saving Times** (поправки на летнее время) - этот режим может быть включен ("On"), выключен ("Off") или установлен на автомат ("Auto").

## **Подробные инструкции**

#### Для настройки времени:

- 1. С помощью кнопки PAGE вызовите основное меню.
- 2. С помощью CLICK STICK выделите пиктограмму настройки. Затем нажмите кнопку CLICK STICK, чтобы вызвать меню настройки.

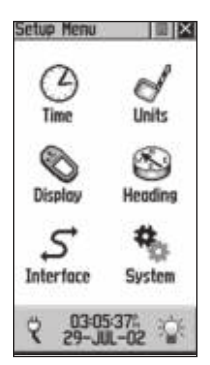

Меню настройки

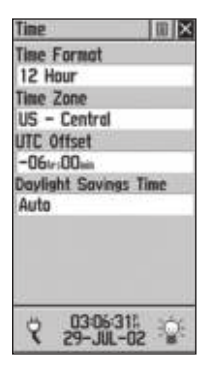

Страница настройки времени

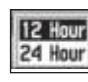

Опции формата времени

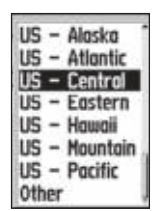

Опции часового пояса

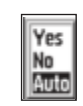

Опции поправки на летнее время

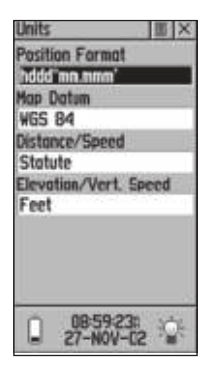

Страница единиц измерения

hddd°mn.mmm′ hddd'mn'ss.s' **British Grid** Dutch Grid **EOV Hungarian Grid Finnish Grid** German Grid **Irish Grid** 

Меню опций формата местоположения

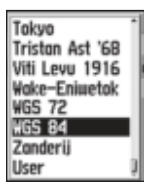

Меню опций поправок карты

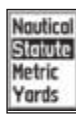

Опшии расстояния/ скорости

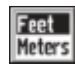

Опции высоты/ вертикальной скорости

- 3. С помощью CLICK STICK выделите пиктограмму времени. Затем нажмите кнопку CLICK STICK, чтобы вызвать страницу времени.
- 4. С помощью CLICK STICK выделите поле "Time Zone" (часовой пояс). Затем нажмите кнопку CLICK STICK, чтобы вызвать опции часовых поясов.
- 5. Выделите часовой пояс из списка 8 часовых поясов США или 24 международных часовых поясов (определенных по ближайшему городу или географически). Затем нажмите кнопку CLICK STICK.
- 6. Теперь в нижней части страницы будет показано правильное время.

## **Страница единиц измерения общий обзор**

Функции единиц измерения желательно использовать пользователям, имеющим познания в области координатных сеток и поправок карты. Чтобы больше узнать об этом, Вы можете поработать в библиотеке или посетить сайт Национального Агентства Картографии http://www. nima.mil.

**Position Format** (формат местоположения) - позволяет Вам выбрать формат координатной сетки. При настройке по умолчанию "hdddomm.mmm" показана широта и долгота в градусах и минутах. Этот формат используется чаще всего.

**Map Datum** (поправки карты) - предлагает Вам на выбор практически все используемые в настоящее время системы поправок. Каждая карта основана на системе поправок (эталонная модель формы Земного шара), и обычно эта система указана в заголовке карты. Если Вы сравниваете координаты GPS с точками на бумажной карте или каком-либо другом источнике, то поправка карты в этом поле должна совпадать с горизонтальной поправкой, используемой в бумажной карте или другом источнике. Настройка по умолчанию - WGS 84. Менять эту настройку можно только в том случае, если Вы используете карты

или схемы с другой системой поправок. Если на карте указана какая-либо поправка, Вы должны найти в списке опций поправки, подходящие к нужной Вам области карты, и выбрать из них ту поправку, которая точнее всего определяет известное местоположение. Вы можете также выбрать опцию поправок "User" для использования сеток пользователя.

**Distance/ Speed** (расстояние/ скорость) - Вы можете выбрать одну из трех единиц измерения расстояния и скорости.

**Elevation/ Vertical Speed** (высота/ вертикальная скорость) - Вы можете выбрать одну из двух единиц измерения расстояния и скорости.

## **Подробные инструкции**

Для выбора опций страницы единиц измерения:

- 1. Для выбора любого из полей этой страницы выделите нужное Вам поле и нажмите кнопку CLICK STICK, чтобы вызвать меню опций этого поля.
- 2. Выделите в меню нужную Вам опцию и нажмите кнопку CLICK STICK, чтобы поместить эту опцию в поле.

# **Страница экрана - общий обзор**

Вы можете настроить время, в течение которого будет работать подсветка экрана, а также отрегулировать контрастность экрана для улучшения видимости.

**Backlighting Timeout** (период работы подсветки до отключения) - позволяет Вам выбрать настройку: "On" (подсветка не выключается), 15 секунд (подсветка выключается через 15 секунд), 30 секунд, 1 или 2 минуты.

**Contrast Adjustment** (регулировка контрастности) - с помощью движка на панели контрастности Вы можете выбрать нужный Вам уровень контрастности.

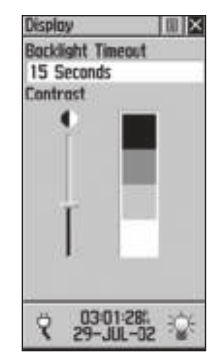

Страница индикации

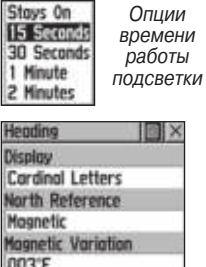

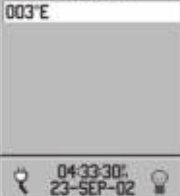

Страница курса

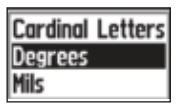

Опции индикации

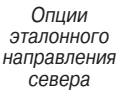

## **Подробные инструкции**

Для настройки времени работы подсветки:

- 1. Выделите поле настройки подсветки и нажмите кнопку CLICK STICK, чтобы вызвать опции.
- 2. Выделите нужную опцию и нажмите кнопку CLICK STICK для активизации выбранной опции.

#### Для регулировки контрастности:

- 1. Выделите движок контрастности и нажмите кнопку CLICK STICK для его активизации.
- 2. Двигая кнопку CLICK STICK вверх и вниз, перемещайте движок контрастности, пока не будет достигнут нужный уровень контрастности.

# **Страница курса - общий обзор**

Вы можете выбрать один из трех типов индикации курса и один из четырех типов эталонного направления севера. При выборе эталона пользователя ("User"), Вы можете ввести магнитное склонение.

**Display** (индикация) - позволяет Вам выбрать румбы, градусы или тысячные градуса.

**North Reference** (эталонное направление севера) - Вы можете выбрать одну из следующих опций: "True" (истинный), "Magnetic" (магнитный), "Grid" (сетка) или "User" (север пользователя). При выборе опции "User" Вы должны ввести значение магнитного склонения, используя технику ввода данных с помощью клавиатуры.

## **Подробные инструкции**

Для выбора опций индикации и эталонного направления севера:

- 1. Выделите нужное поле и нажмите кнопку CLICK STICK, чтобы вызвать опции.
- 2. Выделите нужную опцию и нажмите кнопку CLICK STICK для активизации выбранной опции.

# **Страница интерфейса - общий обзор**

Страница настройки интерфейса позволяет Вам выбрать один из семи форматов ввода/ вывода серийных данных или не выбрать ни один формат. Эта функция используется при подключении прибора eTrex Venture к внешним устройствам NMEA, приемнику радиомаяка DGPS, персональному компьютеру и т.д. Для того, чтобы эффективно использовать эту функцию, необходимо иметь практические знания по организации обмена данными. Ниже приведено описание имеющихся форматов:

**GARMIN** - собственный формат компании GARMIN, используемый для обмена путевыми точками, траекториями и данными карты с ПК.

**GARMIN DGPS** - позволяет организовать ввод DGPS с использованием приемника радиомаяка DGPS, стандарта RTCM SC-104 и настройки DGPS.

**Вывод NMEA** - поддерживает вывод данных формата NMEA 0183 версии 2.3.

**Вывод текста** - позволяет организовать вывод простого текста в формате ASCII с данными о местоположении и скорости, не обеспечивая возможности ввода.

**Ввод RTCM** - позволяет организовать ввод DGPS с использованием стандартного формата RTCM SC-104, не обеспечивая возможности вывода.

**Ввод RTCM/ вывод NMEA** - позволяет организовать ввод DGPS с использованием стандартного формата RTCM SC-104 и поддерживает вывод данных формата NMEA 0183 версии 2.3.

**Ввод RTCM/ вывод текста** - позволяет организовать ввод DGPS с использованием стандартного формата RTCM SC-104 и вывод простого текста в формате ASCII с данными о местоположении и скорости. None - не обеспечивает обмен данными.

При выборе форматов "GARMIN DGPS" и "RTCM In/ NMEA Out" появляются дополнительные поля для управления приемником радиомаяка GARMIN (например, GBR 21 и GBR 23) непосредственно с Вашего прибора. Вы можете настроить параметры приемника автоматически, выбрав

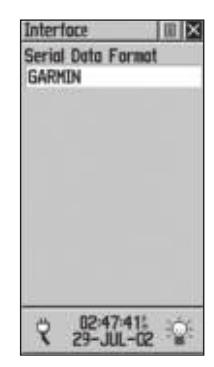

Режим GARMIN без опций

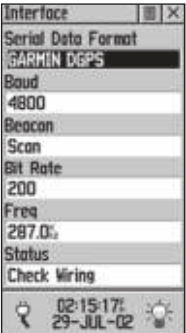

Режим GARMIN DGPS с полями данных и опциями

eTrex Venture Руководство пользователя 63

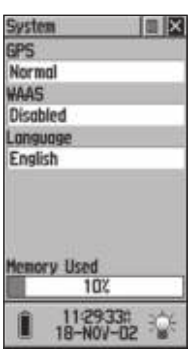

Страница настройки системы в нормальном режиме с активизированной опцией WAAS

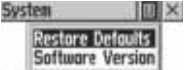

Меню опций системной страницы с доступом к информации о программном обеспечении и о внутреннем серийном номере

опцию "Scan", или вручную, выбрав опцию "User" и введя значения частоты приемника и скорости в битах. Для настройки см. руководство пользователя приемника радиомаяка.

### **Подробные инструкции**

Для выбора формата серийных данных:

- 1. Выделите поле формата серийных данных и нажмите кнопку CLICK STICK, чтобы вызвать на экран опции.
- 2. Выделите нужную опцию и нажмите кнопку CLICK STICK для активизации выбранной опции.
- 3. Если Вы выбрали формат, при котором появляются дополнительные поля, выделите эти поля, вызовите их опции и сделайте свой выбор с помощью кнопки CLICK **STICK.**

# **Системная страница - общий обзор**

С помощью страницы системной настройки Вы можете выбрать один из трех режимов работы: "Normal" (нормальный), "Battery Saver" (режим экономии батарей) и "Use With GPS Off" (режим с отключенным приемником GPS).

Режимы "Battery Saver" и "Use With GPS Off" значительно снижают потребление мощности батарей. В режиме "Battery Saver" снижается скорость обновления местоположения по полученным от спутника сигналам. В режиме "Use With GPS Off" прием спутниковых сигналов прекращается. Этот режим лучше всего использовать в закрытых помещениях или в местах, где беспрепятственный обзор неба невозможен. Запомните, что в этом режиме Вы не можете использовать прибор для навигации.

В меню опций этой страницы также содержится текущая версия программного обеспечения и внутренний серийный номер прибора. Вы можете обновлять программное обеспечение с помощью веб-сайта GARMIN: www.garmin. com. Для загрузки обновленного программного обеспечения Вам потребуется компьютерный интерфейсный

кабель, входящий в комплект. Инструкции загрузки Вы можете найти на этом сайте.

Если Вы хотите повысить точность местоположения прибора eTrex Venture с помощью системы WAAS (Система увеличения широкой области), Вы можете активизировать эту функцию с системной страницы. Поскольку на момент издания этого руководства система WAAS еще не была введена полностью в эксплуатацию и по причине временного ограничения приема спутниковых сигналов, для эффективного использования этой функции необходимо обладать практическими познаниями о работе WAAS. Информацию о системе WAAS можно найти на сайте Федерального Министерства Авиации (www.gps.faa.com). Там Вы найдете подробное описание и адреса других сайтов.

В нижней части этой страницы Вы увидите количество использованной памяти, состояние питания, дату и время, а также состояние подсветки.

## **Подробные инструкции**

#### Для выбора опции режима GPS или WAAS:

- 1. Выделите нужное поле и нажмите кнопку CLICK STICK, чтобы вызвать на экран опции.
- 2. Выделите нужную опцию и нажмите кнопку CLICK STICK для активизации выбранной опции.

## **Меню дополнительной информации**

Существуют три дополнительные страницы (функции, которые не являются необходимыми, но улучшают работу прибора): местоположение Луны и Солнца относительно какой-либо точки, календарь на один месяц и лучшее время для охоты и рыбалки. Для вызова нужной страницы выделите соответствующую пиктограмму и нажмите кнопку CLICK STICK.

# **Солнце и Луна - общий обзор**

На этой странице Вы можете увидеть графическое изображение положений Солнца и Луны для конкретного времени, даты и местоположения, а также время восхода и захода Солнца и Луны.

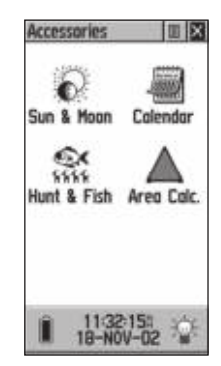

Дополнительное меню

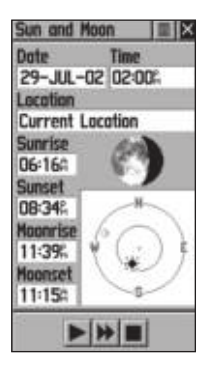

Страница Луны и Солнца

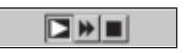

Список опций местоположения

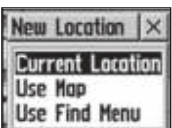

Кнопки движения: вид неба, фаза Луны, стоп

С помощью кнопок в нижней части страницы Вы можете привести в движение изображения Луны и Солнца и остановить их на выбранной дате. С помощью левой кнопки Вы можете привести в движение схему в верхней части экрана. Вы можете увидеть положение Луны и Солнца для заданной даты. Для этого нужно следить за изменяющимися датами в верхнем окне и остановить движение, когда будет достигнута нужная дата. Вы можете увидеть разные фазы Луны, нажимая на среднюю кнопку, а затем остановив движение с помощью правой кнопки, когда будет достигнута нужная дата.

#### **Подробные инструкции**

#### Для установки времени и даты:

- 1. Для установки текущего времени и даты выделите каждое поле и нажмите кнопку CLICK STICK для начала ввода данных.
- 2. Для просмотра текущего времени и даты выделите меню опций этой страницы и нажмите кнопку CLICK STICK для вызова опции "Use Current Time" (использовать текущее время). Затем нажмите кнопку CLICK STICK для активизации этой опции.

#### Для установки местоположения:

- 1. Выделите поле местоположения и нажмите кнопку CLICK STICK для вызова списка опций "New Location" (новое местоположение).
- 2. Выделите нужную опцию и нажмите кнопку CLICK STICK для активизации этой опции. Если Вы выберите опцию "Current Location" (текущее местоположение), то в полях данных этой страницы будет показана информация, относящаяся к текущему местоположению. Если Вы выберите опцию "Use Map" (использование карты), то на экране появится страница карты. С помощью указателя карты определите нужное Вам место и нажмите кнопку CLICK STICK.

# **Календарь - общий обзор**

С помощью этой функции Вы сможете пользоваться календарем на месяц. У Вас есть возможность вводить записи для конкретных дней календаря. Вы можете одновременно видеть на экране календарь только на один месяц. С помощью клавиатуры ввода Вы сможете делать записи на каждый день. Эти записи можно делать на несколько месяцев и даже на несколько лет. Вы можете сделать 100 записей, состоящих из 18 знаков каждая.

### **Подробные инструкции**

Для выбора месяца и года:

1. Для выбора месяца выделите поле месяца и нажмите кнопку CLICK STICK для начала ввода новых данных с помощью клавиатуры ввода.

#### Для создания записи:

- 1. Выделите с помощью CLICK STICK нужный Вам день месяца. Затем нажмите кнопку CLICK STICK для вызова опций меню для этой даты.
- 2. Выберите опцию "New Note" (новая запись) и начинайте вводить текст с помощью клавиатуры.
- 3. Просмотрите запись, которая появляется в окне под клавиатурой.
- 4. Для редактирования или удаления уже существующей записи выделите соответствующую дату и нажмите кнопку CLICK STICK. На экране появятся опции "Edit Note" (редактирование записи), "Delete Note" (удаление записи), "View Sun and Moon" (просмотреть данные о Луне и Солнце) и "View Hunt and Fish" (просмотреть данные об охоте и рыбалке).

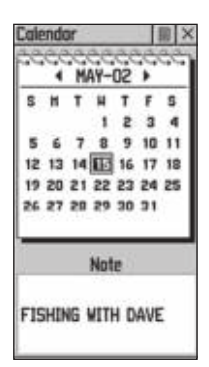

Страница календаря

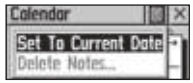

Опции страницы календаря

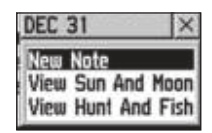

Опции даты календаря

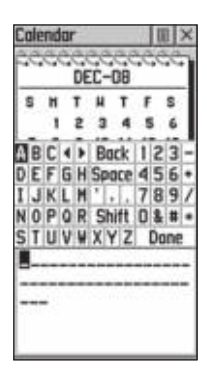

Клавиатура страницы календаря и окно сообщения

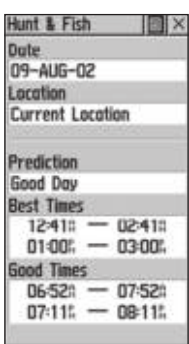

Страница охоты и рыбалки

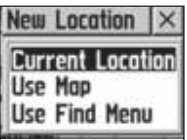

Опции нового местоположения

# **Охота и рыбалка - общий обзор**

С помощью этой функции Вы можете получить данные о лучшем времени для охоты и рыбалки для выбранного места и даты.

## **Подробные инструкции**

Для выбора даты:

1. Выделите поле даты и нажмите кнопку CLICK STICK для начала ввода данных. Чтобы получить данные для текущей даты выделите меню опций страницы и нажмите кнопку CLICK STICK для вызова опции "Use Current Date" (использовать текущую дату). Затем нажмите кнопку CLICK STICK для активизации этой опции.

## Для выбора местоположения:

- 1. Выделите поле местоположения и нажмите кнопку CLICK STICK для вызова списка опций "New Location" (новое местоположение).
- 2. Выделите желаемую опцию и нажмите кнопку CLICK STICK для ее активизации. Если Вы выбрали опцию "Current Location" (текущее местоположение), то данные на этой странице будут относиться к текущему местоположению.
- 3. Если Вы выбрали опцию "Use Map" (использование карты), то на экране появится страница карты. С помощью указателя карты определите нужное Вам место и нажмите кнопку CLICK STICK.
- 4. Если Вы выбрали опцию "Use Find Menu" (использование меню поиска), то Вы должны следовать инструкциям по использованию меню поиска на стр. 30.
- 

ПРИМЕЧАНИЕ: Показанные значения времени являются лучшим временем для охоты и рыбалки. Но Вы должны сами проверить, удовлетворяет ли это время местным правилам и законам, которые могут различаться в разных местах. Ответственность за знание и соблюдения законов лежит целиком на Вас.

## **Технические характеристики**

#### Физические характеристики

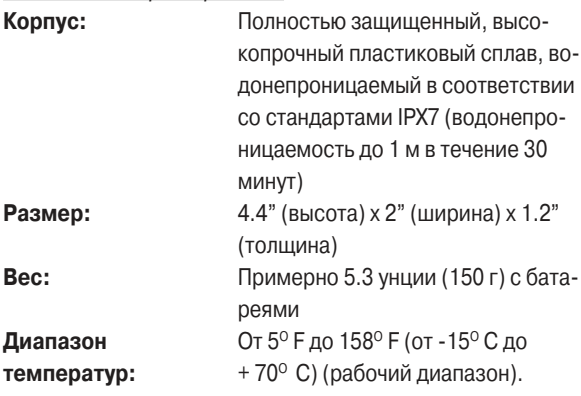

#### Эксплуатационные характеристики

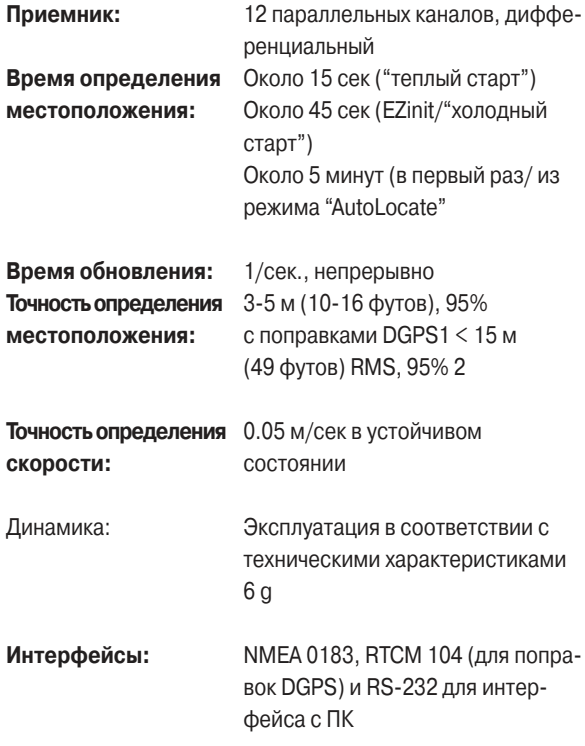

### **Приложение А**

### ПРИЛОЖЕНИЯ

Питание

**Антенна:** Встроенная.

#### **Приложение А**

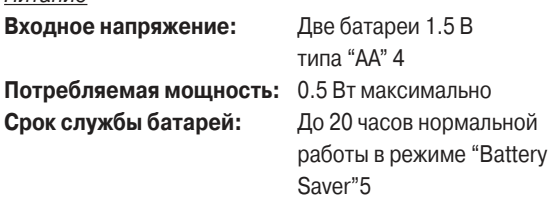

Технические характеристики могут быть изменены без предварительного уведомления.

- 1 С вводом дополнительных данных из дифференциального приемника радиомаяка компании "GARMIN" (например, GARMIN GBR 21 или 23).
- 2 Зависит от ухудшения точности до 100 м 2 DRMS в соответствии с программой выборочного наличия U.S. DOD.
- 3 Зависит от правильной калибровки пользователя.
- 4 Диапазон температур для устройства eTrex Venture может превышать диапазон использования некоторых батарей. При высоких температурах алкаиновые батареи могут разрушаться. Внешнее питание может подаваться только с использованием адаптера компании GARMIN (P/N 010-10203-00) или интерфейсного кабеля ПК с адаптером автоматического питания (P/N 010- 10268-00). Эти кабели содержат регулятор напряжения от 12 В пост. тока до 3 В пост. тока. Изменения прибора или неправильное его использование приведет к аннулированию гарантии.
- 5 Алкаиновые батареи теряют значительное количество заряда при снижении температуры. Если Вы используете устройство eTrex Venture при отрицательных температурах, советуем Вам применять литиевые батареи. Частое использование подсветки значительно сократит срок службы батарей. Также срок службы зависит от марки используемых батарей.

#### ПРИЛОЖЕНИЯ

#### **Таблица временных сдвигов**

В нижеприведенной таблице содержатся приблизительные значения временных сдвигов UTC для различных часовых поясов. Если Вы находитесь в зонах, использующих летнее время, добавьте к значению сдвига один час. **Приложение B**

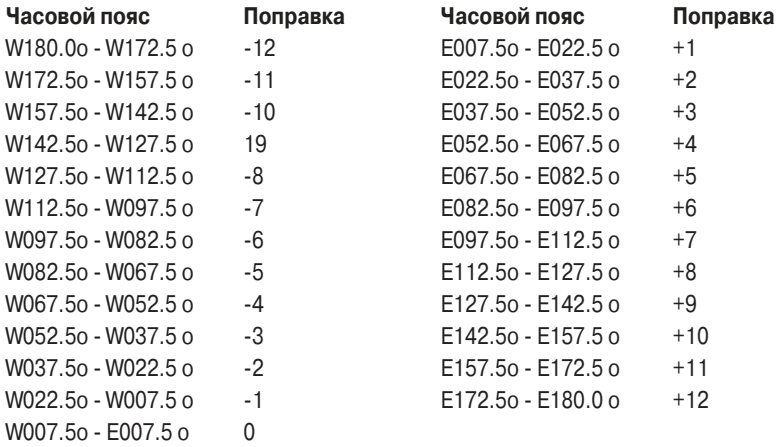

Для того, чтобы узнать Вашу местную временную поправку, нужно определить, на сколько часов Вы отстаете или опережаете UTC (также называется Гринвичским временем или временем зулу). Например: EST (Восточное Стандартное Время) на 5 часов отстает от UTC, поэтому поправка будет составлять -5. Добавим один час поправки на летнее время, и получится EDT (Восточное Летнее Время), составляющее -4. Когда Вы перемещаетесь на запад, отнимайте от поправки по часу при пересечении каждого часового пояса.

#### **Поправки для континентальной территории США:**

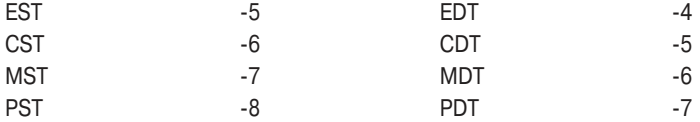

### ПРИЛОЖЕНИЯ

## **Приложение C**

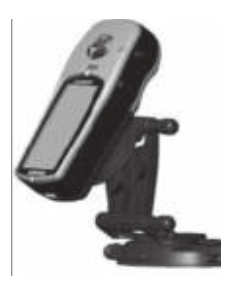

Скоба для установки прибора в автомобиле

## **Принадлежности**

#### **Стандартные принадлежности**

Ремешок для ношения на руке. Номер 013-00052-00. Позволяет Вам удобно носить устройство eTrex Venture. Прикрепляется к вырезу в нижней части устройства (не показан).

Интерфейсный кабель ПК. Номер 010-10206-00. Позволяет организовать обмен данными между ПК и eTrex Venture (коннектор серийного порта RS232) (не показан)

Руководство пользователя Номер 190-00203-00

Памятка Номер 190-00203-01

### **Дополнительные принадлежности**

**Скоба для установки прибора в автомобиле** Номер 010-10274-00. Может быть постоянно или временно установлена на приборной панели.

## **Скоба для установки прибора на руле велосипеда**

Номер 010-10267-00 Позволяет установить прибор eTrex Venture на руле велосипеда.

**Чехол для переноски** Номер 010-10266 Защищает устройство eTrex Venture, когда Вы им не пользуетесь.

#### **Чехол для переноски на ремне**

Номер 010-10309-00 Обеспечивает простой доступ к прибору eTrex Venture, закрепленному на ремне (не показан)

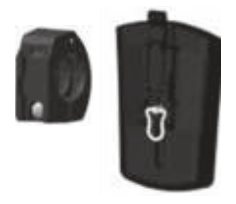

Комплект для установки прибора на руле велосипеда
### ПРИЛОЖЕНИЯ

#### **Адаптер прикуривателя**

Номер 010-10203-00 Позволяет подавать питание eTrex Venture от автомобильного прикуривателя.

### **Кабель данных**

Номер 010-10205-00 Несколько неизолированных жил для соединения с целью ввода/вывода данных (не показан).

#### **Кабель ПК с прикуривателем**

Номер 010-10268-00

Позволяет организовать обмен данными о путевых точках и маршрутах между ПК и eTrex Venture, а также подавать устройству питание от автомобильного прикуривателя.

### **CD-ROM MapSource "Points of Interest"**

Номер 010-10215-06

Замечательное средство для поиска местоположений и создания маршрутов в Вашем приборе eTrex Venture. Подробную информацию об этом продукте можно получить у дилеров компании GARMIN или на веб-сайте GARMIN (www.garmin.com)

### **Запасная крышка отделения для батарей**

Номер 011-00529-00 Запасная крышка, которая может Вам пригодиться, если Вы потеряете или сломаете крышку отделения для батарей.

### **Приложение C**

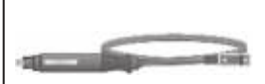

Адаптер прикуривателя: преобразовывает напряжение 12 В пост. тока на выходе во входное напряжение eTrex Venture 3 В пост. тока. Не может быть заменен адаптерами GARMIN VHF 720, 725 и 725е или GPS 170, 175, 190 и 195. 4. Кабель ПК/адаптер прикуривателя. Также не мож ет быть заменен вышеперечисленными адаптерами GARMIN

Чехол для переноски с прищепкой для ремня

## **Приложение D**

# **Схема подключения**

Форматы интерфейса выбираются на странице настройки интерфейса. Линии ввода/вывода прибора eTrex Venture совместимы с RS-232 и позволяют организовать несложный интерфейс с широким спектром внешних устройств, включая ПК, дифференциальные приемники радиомаяка, морские автопилоты и/или второй приемник GPS.

Устройство eTrex Venture поддерживает формат NMEA 0183 версии 2.3 и позволяет подключение до трех устройств NMEA.

## **Утвержденные предложения NMEA 0183 версии 2.3:**

GPGGA, GPGLL, GPGSA, GPGSV, GPRMB, GPRMC, GPRTE, GPWPL, GPBOD **Собственные предложения GARMIN:**

PGRME (оцениваемая ошибка),PGRMZ (высота), PSLIB (управление приемником радиомаяка).

Поправки DGPS (дифференциальной GPS) принимаются через линию ввода данных в формате RTCM SC-104 версии 2.0. Для использования с прибором eTrex Venture рекомендуется приемник радиомаяка GARMIN GBR 21. Также могут использоваться другие приемники с соответствующим форматом RTCM, но при этом может неправильно индицироваться состояние или выполняться управление настройкой с устройства GPS.

Прибор eTrex Venture может быть подключен к серийному коннектору с помощью кабеля данных (номер 010-10205-00, информация для заказа см. в Приложении А). При подключении руководствуйтесь схемой подключения и информацией по подключению прибора eTrex Venture, приведенными ниже. Компьютерный интерфейсный кабель, поставляемый вместе с прибором, позволяет подключить Ваше устройство eTrex Venture к ПК-совместимому серийному порту компьютера.

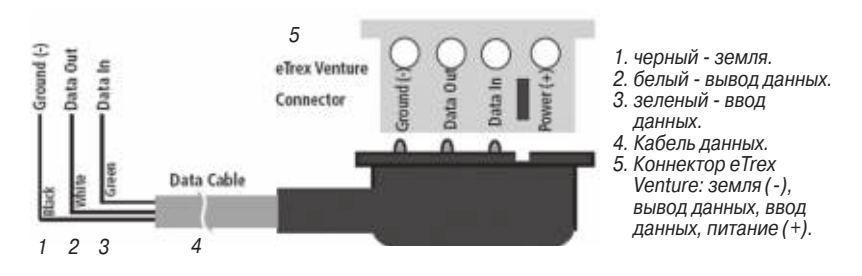

# ПРИЛОЖЕНИЯ

# **Поиск неисправностей**

Для устранения неисправностей, с которыми Вы не смогли справиться с помощью этого руководства, обращайтесь в отдел обслуживания клиентов компании GARMIN по тел. 913-397-8200.

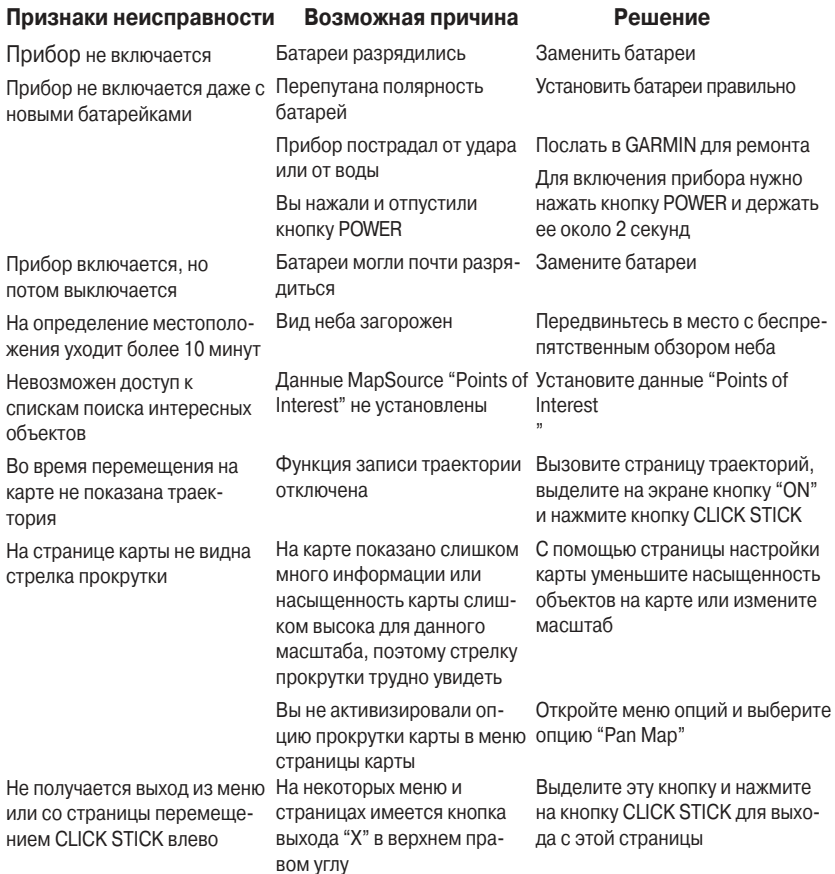

Иногда на экране прибора eTrex Venture появляются сообщения о рабочих характеристиках и состояниях. Чтобы убрать эти сообщения и вернуться к текущему режиму, нажмите кнопку CLICK STICK.

**Приложение E**

# СЕРВИСНЫЕ цЕНТРЫ

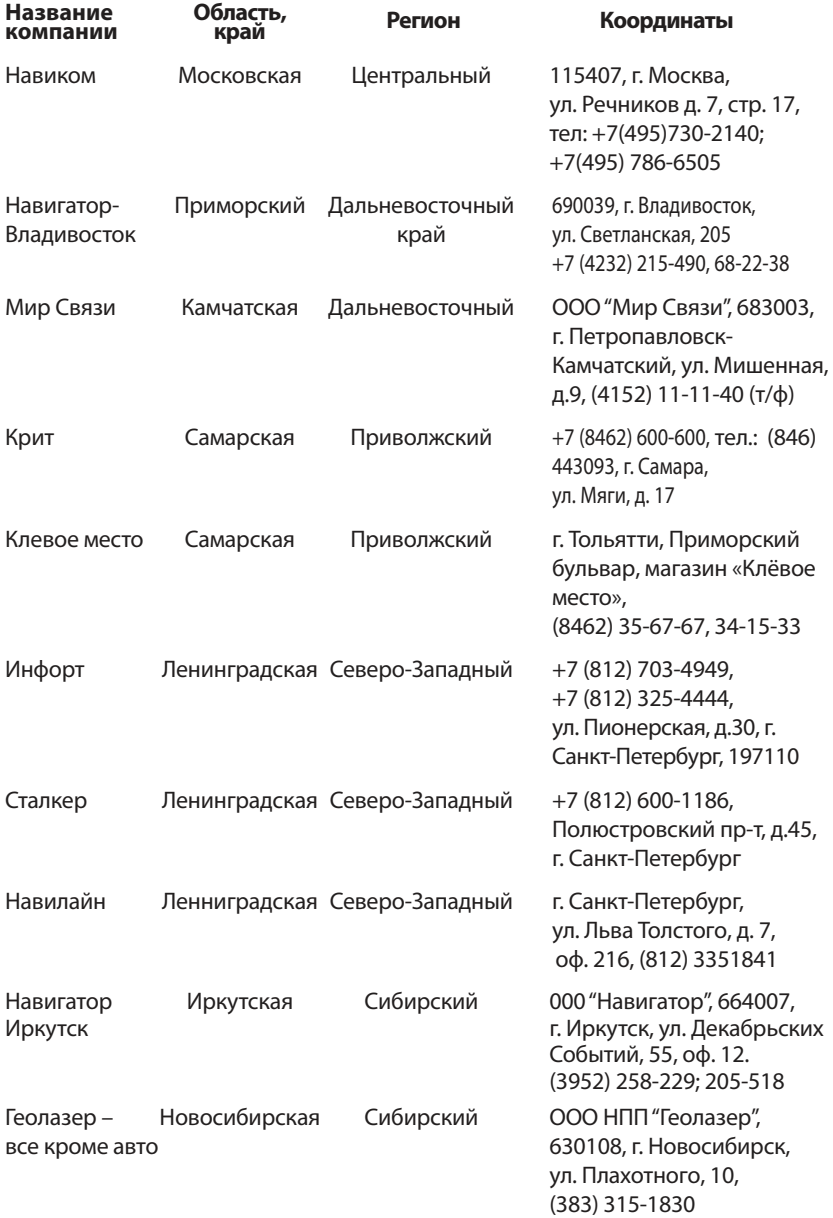

76 eTrex Venture Руководство пользователя

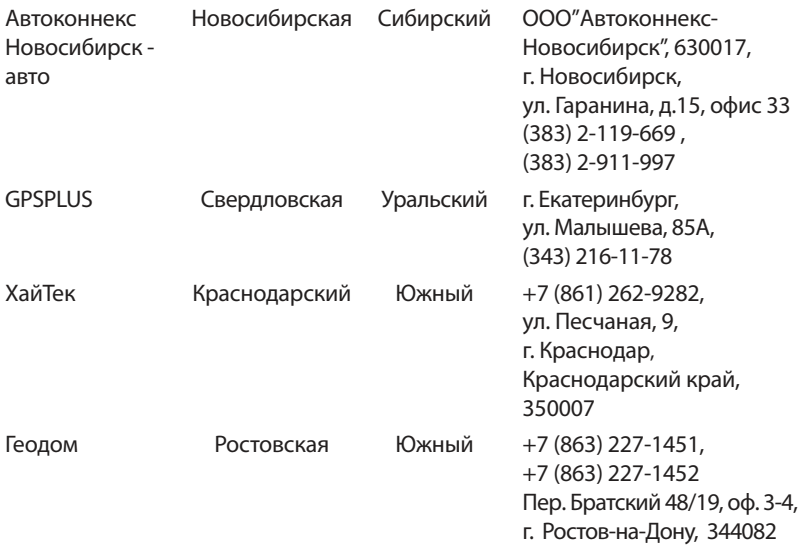

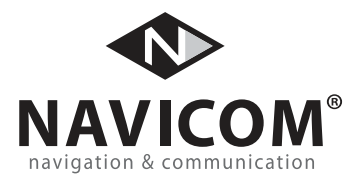

Модель: Дата продажи:

Серийный номер: Гарантийный период:

 $12$  месяцев  $\Box$  6 месяцев

Печать продающей организации

Подпись

#### **Внимание!**

• Убедитесь, что гарантийный талон заполнен полностью, содержит оригинальные печати продающей организации, серийный номер изделия соответствует номеру, указанному в талоне. Без правильно оформленной гарантии и при наличии исправлений в талоне претензии на качество изделия не принимаются.

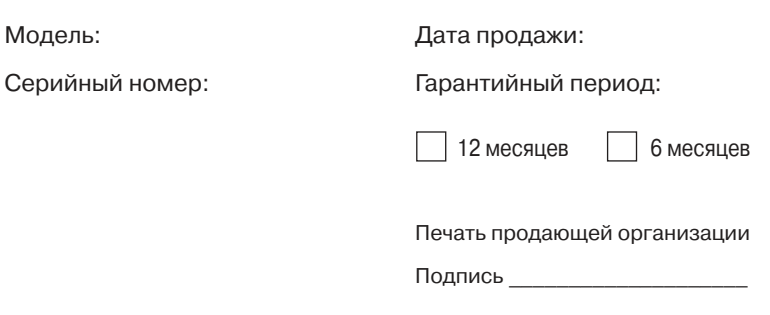

Если в течение гарантийного периода в изделии появляется дефект по причине его несовершенной конструкции, недостаточной квалификации изготовления или некачественных материалов, мы гарантируем выполнение бесплатного гарантийного ремонта (замены) дефектного изделия (части или частей дефектного изделия) при соблюдении следующих условий:

- 1) Изделие должно эксплуатироваться только в бытовых целях в соответствии со стандартной инструкцией по эксплуатации, предусмотренной фирмой-изготовителем.
- 2) Настоящая гарантия не распространяется на изделия, поврежденные в результате:
	- природных катаклизмов, пожара, механических воздействий, попадания внутрь изделия инородных тел любого происхождения,
	- неправильной регулировки или некачественного ремонта, если они произведены лицом не имеющим полномочий на оказание таких услуг,
	- а также по причинам, возникшим в процессе установки, адаптации, освоения, модификации или эксплуатации с нарушением технических условий, или во время транспортировки изделия к покупателю.
- 3) Настоящая гарантия не распространяется на расходные материалы (батареи, аккумуляторы и т.п.).
- 4) Настоящая гарантия не распространяется на изделия с измененным, удаленным, стертым и т.п. серийным номером.

#### **Гарантийное обслуживание производится по адресу:**

Москва, ул. Речников, дом 7, стр. 17 тел.: (495) 730-2140, 786-6506, факс: (495) 116-7511 сервисный телефон: (495) 933-0046, e-mail: support@navicom.ru